# ÓZBEKSTAN RESPUBLiKASI XALIQ BiLiMLENDiRiW MiNiSTRLiGi

# ÁJiNiYAZ ATINDAĞI NÓKiS MÁMLEKETLiK PEDAGOGiKALIQ iNSTiTUTI

Matematika-informatika fakul`teti

Informatikani oqitiw metodikasi kafedrası

«Informatikani oqitiw metodikasi» tálim bağdarınıń 4 kurs studenti

QOYLIBAEVA NAUBAHARDIŃ

## **"C++ BUILDERDE FIZIKA HÁM MEXANIKA MÁSELELERIN DÁSTURLEW" temasına**

# **<sup>P</sup>**i**TKER**i**W QÁN**i**GEL**i**K JUMISI**

Kafedra baslıg`ı: f-m.i.k. M.Alaminov

İlimiy basshı: f-m.i.k. Sh. Allamuratov

No`kis-2018

#### **Аннотация**

В данной выпускной квалификационной работе изучены язык программирование C++ Builder и его основные свойства. Где приведены начальное форма, основные компоненты, функции обработки событии. Кроме того приведены несколько примеров с использованием языка программирование на языке C++ Builder при решении физических и механических задач.

#### **Annotaciya**

Mazkur bitiruv malakaviy ishida C++ Builder dasturlash tili va uning asosiy xossalari tadqiq qilingan bo'lib unda boshlanĝich forma, asosiy komponentalar, hodisalar va ularni qayta ishlovchi funkciyalar keltirilgan. Bundan tashqari bir nechta fizik va mexanik masalalarni echishda C++ Builder dasturlash tilidan foydalanilgan.

#### **Annotation**

In the given final qualifying job are investigated language programming  $C +$ + Builder and his basic properties. Where the basic componenc, function of processing event are given the initial form. Besides some examples with use of language programming on C++ Builder are given at the decision of these tasks.

## **Mazmunı**

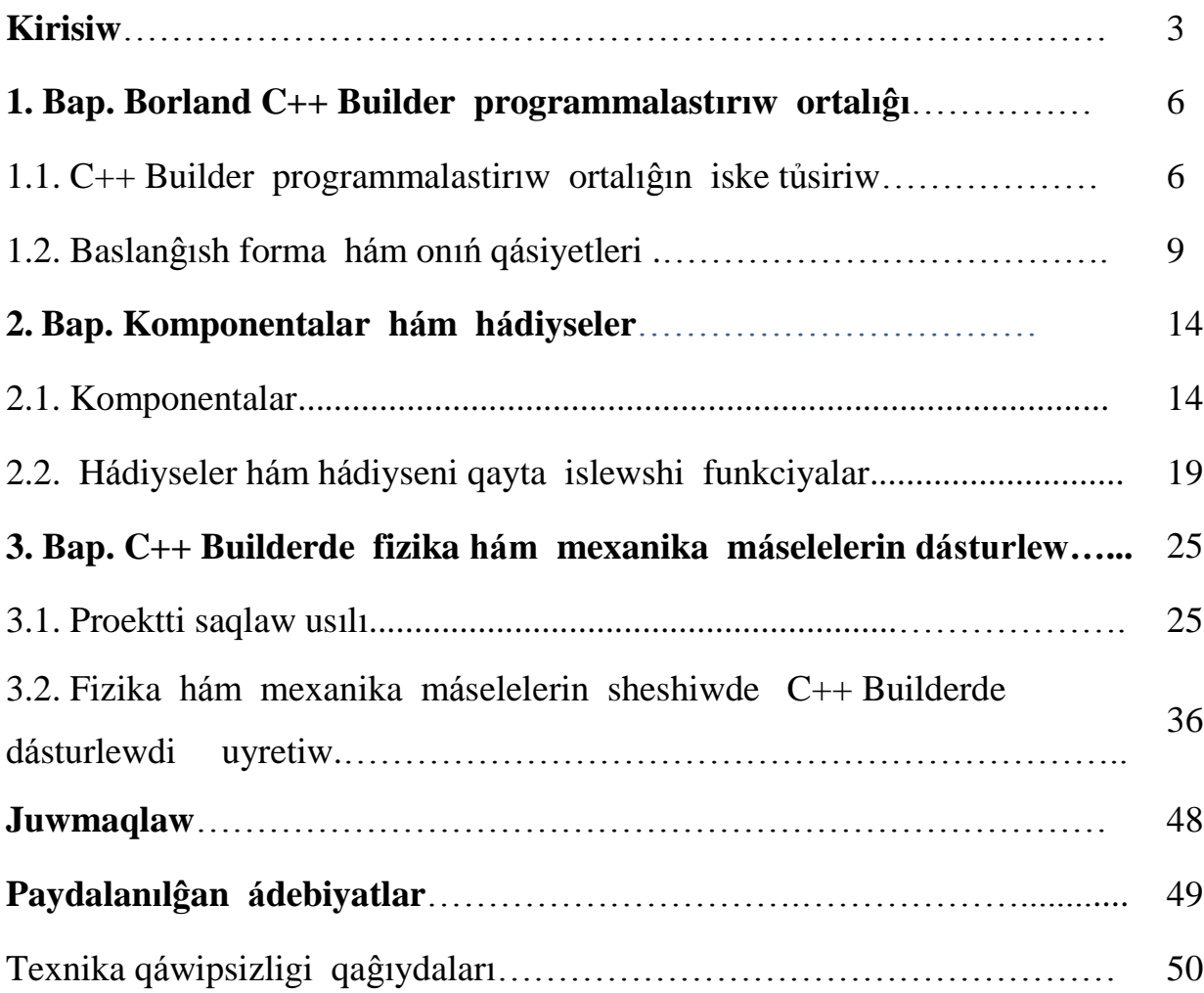

#### **Kirisiw**

**Temanıń aktuallıĝı.** Sońĝı waqıtta dásturlestiriwge bolĝan qızıĝıwshılıq jủdá ủlken tezlik penen artpaqta. Bul kủndelikli turmısqa informaciyalıq kommunikaciyalıq texnologiyalardıń kirip keliwi menen baylanisli. Eger adam komp`yuter menen jumıs islese onda erte me kesh pe programmalastırıwĝa bolĝan qızıĝıwshılıq hám zárurlik oyanadı. Esaplaw texnikasınıń tez pát penen rawajlanıwı dásturiy támiynattı nátiyjeli islep shıĝarıw «tez jaratıw» dep atalıwshı programmalastırıw sistemasınıń payda bolıwına alıp keldı. «tez jaratıw» sistemasınıń tiykarında vizual proektlestiriw hám hádiyselerdi dásturlestiriw dep atalıwshı RAD ( Rapid Application Development- qosımshalardı tez jaratıw ortalıĝı) sistemalar jatadı. Onıń mánisi sonnan ibarat jaratıw ortalıĝı awır mashaqatlı jumıstı óz moynına alıp programmistke tek ĝana dialog aynaların konstrukciyalaw hám waqıyalardı qayta islewshi funkciyalardı jaratıw wazıypasın qaldıradı. RAD sistemanı paydalanıwshı dásturshiniń is ónimdarlıĝı jủdá joqarı boladı.

Kóp qollanılatuĝın RAD sistemalardıń biri bul Borland C++ Builder bolıp ápiwayı bır aynalı qosımshalardı jaratıwdan baslap maĝlıwmatlar bazasın basqarıw programmalarına shekem jaratıw mủmkinshiligine iye. Borland C++ Builder ortalıĝında programmalastırıw tili bolıp C++ xızmet etedı.

**Temanıń maqseti.** Pitkeriw qániygelik jumısta borland C++ builder de apiwayı formalardı basqarıwdı uyretiwge dıqqat awdarıldı [4]. Tiykarınan jumıstıń maqseti Borland C++ Builder de apiwayı formalardı basqarıwdı uyretiw máseleleri studentlerdiń ańsat ózlestiriwi ushın kónlikpe hám bekkemlewdi ủyretiw bolıp tabıladı.

**Izertlew ob`ekti.** Izertlew ob`ekti bolip C++ Builder programmalastiriw ortalıĝı bolıp tabıladı.

**Jumıstıń dủzilisi.** Pitkeriw qániygelik jumıs kirisiw, ủsh baptan, juwmaqlaw hám paydalanılĝan ádebiyatlar diziminen turadı. Birinshi bapttıń birinshi bántinde Borland C++ Builder programmalastırıw ortalıĝı hám onı iske

tủsiriw máseleleri qaralĝan. Birinshi bapttıń ekinshi bántinde baslanĝısh forma hám onıń qásiyetleri qaralĝan. Ekinshi bapttıń birinshi bántinde komponentalar, ekinshi bántinde hádiyseler hám hádiyseni qayta islewshi funkciyalar haqqında keltirilgen. Pitkeriw qániygelik jumıstıń ủshinshi bapttıń birinshi bántinde proektti saqlaw usılı, ekinshi bántinde C++ builder de apiwayı formalardı basqarıwdı ủyretiw usılları keltirilgen. Sonıń menen bir qatarda ápiwayı formalardı basqarıwĝa bir qansha mısallar keltirilgen.

## **1 Bap. BORLAND C++ BUILDER PROGRAMMALASTIRIW ORTALIĜI**

## **1.1. Borland C++ Builder programmalastırıw ortalıĝın iske tủsiriw**

C++ Builder ádettegi usilda Borland C++ Builder 6menyusınan C++ Builder 6 komandasın tańlaw nátiyjesinde tómendegi ayna ashıladı (sủwret-1)

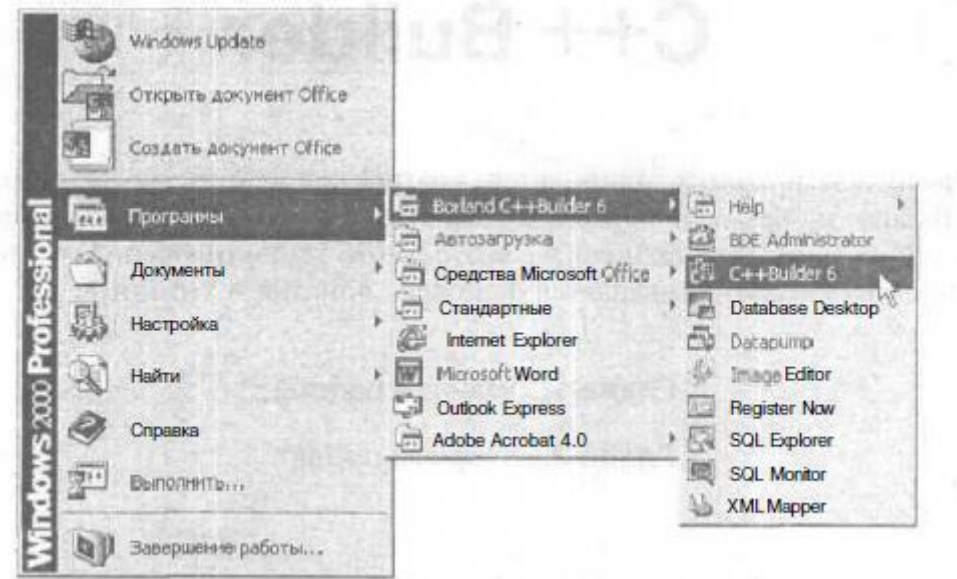

Sủwret-1. C++ Builder di iske qosıw.

C++ Builder iske qosılĝannan soń onıń ekran kórinisi (sủwret-2) sál ózgeshe bolıp bir ekran ornına bes ekran payda boladı.

- **C++ Builder 6** -nıń bas aynası;
- **Form1** baslanĝısh forma aynası;
- **Objekt Inspektor** ob`ekt qásiyetlerin redaktorlawshı ayna;
- **Objekt Tree View** ob`ekt dizimlerin kóriwshi ayna;
- **Unit.cpp** redaktor kod aynası.

Tómende redaktor kod aynası baslanĝısh forma aynası menen tolıq jabılĝan.

| <b>ELC++Builder G - Project1</b>                                                                                                    |                                                                                                    |                             |                                                                                                    |
|----------------------------------------------------------------------------------------------------|----------------------------------------------------------------------------------------------------|-----------------------------|----------------------------------------------------------------------------------------------------|
| He Edit Search Yew<br>$10.6$ .<br>B<br>了可用<br>$\mathcal{P}_{\mathcal{F}}$<br>$\mathbb{Z}$ $\rightarrow$<br>$-11$                                                                                                    | Project Run Component Database Tools Window Help J I chlone><br>$b^k$ and $\overline{b}$ and $\overline{b}$ and $\overline{b}$ and $\overline{b}$ and $\overline{b}$ and $\overline{b}$ and $\overline{b}$ and $\overline{b}$ and $\overline{b}$ |                             | ▼ 1 四 三<br>Standard   Additional   Win32   Svetera   Date Access   Date Controls   dbExpress   DateSnap   BDE 4   3 |
| ᆁ<br><b>Outrich TremPle</b><br>$U = Y \times$<br>$\Box$ Form $I$                                                                                                    | <b>Williams</b>                                                                                                    | $\sim$ $\sim$ $\sim$ $\sim$ | .<br>111111<br>$=$ $\Box$ x<br><b>O</b> ×                                                                           |
| <b>Object Stape (TD</b><br>브<br>Form1<br>TF om 1<br>Properties   Events  <br>ActiveControl<br>alNone<br>Alian                                                                                                    |                                                                                                    |                             |                                                                                                    |
| Alchaelend<br>talse<br>AlphaBlendValk 255<br>[akLeft,akTop]<br><b>E</b> Anchors<br>L. AutoScroit<br>Itrue<br>ifalter.<br>AutoSite<br>bdLeftToRight<br>1 EDMode<br>DSystemMenu.<br>El Border consu<br>Border5%fe<br>bitSize able<br>BorderWich | a statement to hold call to the statement of the statement of a statement of the statement of the statement of<br>HL I                                                                                                    |                             | ×                                                                                                    |
| Form1<br>Caption<br>All shown                                                                                                    | 1: 1                                                                                                    | Modied<br>Traett            | Unit cpp Unit h (Diagram)                                                                                           |

Sủwret-2. C++ Builder iske qosılĝannan sońĝı ayna kórinisi.

Bas aynada (sủwret-3) komandalar menyusı, instrumentler paneli hám komponentalar palitrası jaylasqan.

Baslanĝısh forma (Form1) aynası islenip atırĝan programmanıń bas aynası bolıp tabıladı.

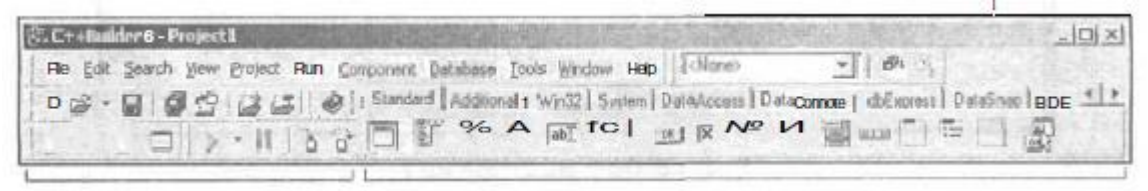

Instrumentler paneli Komponentalar palitrası

#### Sủwret-3. Bas ayna

**Objekt Inspektor** (sủwret-4) aynası ob`ekt qásiyetlerin redaktorlawshı ayna bolıp ob`ekt qásiyetleriniń mánislerin redaktorlaydı. Vizual` proektlestiriw terminalogiyasında ob`ekt- bul basqarıw elementleriniń dialog aynası ( kirgiziw shıĝarıw maydanı, komandalıq tủymeler, óshirip qosqıshlar hám t.b.).

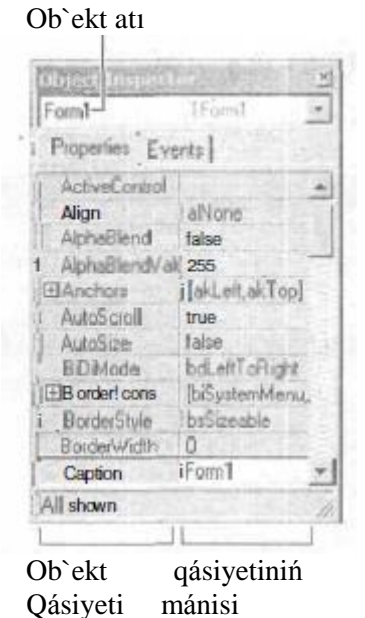

Sủwret-4. **Properties** qosımshasında ob`ekt qásiyetleri hám olardıń mánisleri keltirilgen.

 Ob`ekt qásiyeti- bul ob`ekt kórinisin, jaylasıwın anıqlawshı xarakteristikalar bolip tabıladı. Máselen width hám Height qásiyetleri formanıń razmerlerin (eni hám biyikligi) anıqlaydı, top hám Left qásiyetleri formanıń ekrandaĝı jaĝdayın, Caption- tekst basın anıqlaydı. Aynanıń joqarı bóleginde ob`ekt atı kórsetilgen bolıp onıń qásiyetleri **Objekt Inspektor** aynasında sáwlelengen.

| Unit1.cpp                 | $-101 \times$                                                                                                    |
|---------------------------|----------------------------------------------------------------------------------------------------|
| El-Mil Project1 - Classes | Unkl.cpp                                                                                                    |
|                           | #include cvnl.h><br>#pragma hdrstop<br>#include "Unini.h"<br>#pragma package (smart init)<br>*#pragmaresource"* dim"<br>TForm1 *Form1:<br>V.<br>fastcall TFormi: : TFormi (TComponent* Owner)<br>: TForm(Owner)<br><b>FUSSYN FLORIDA</b> |
|                           | 1\Unit1.cppy(Unit1.h Oiagram)<br>Modified<br>17:4<br>linseit.                                                                                                    |

Sủwret-5. Redaktor kod aynası.

Redaktor kodı aynasında (sủwret-5) programma teksti jazıladı. Taza proekt jaratıwda redaktor kod aynası C++ Builder diń programma shablonın ózinde tutadı.

#### **1.2. Baslanĝısh forma hám onıń qásiyetleri**

Taza proekt ủstinde islew baslanĝısh forma- dástủrdiń bas aynasın jaratıwdan baslanadı.

Baslanĝısh forma (formanı sazlaw) Form1 formasınıń qásiyetleriniń mánislerin ózgertiw arqalı hám oĝan zárủr komponentalardı (kiritiw maydanı, informaciya tekstin kiritiw maydanı, basqarıw tủymeleri) qosıw arqalı jaratıladı.

Formanıń tiykarĝı qásiyetleri dástur islew waqtında onıń kórinisin hám minezin anıqlap beredi.

Forma qásiyetleri tómende keltirip ótilgen.

#### **Qáciyeti Táriypi**

Name Forma atı. Dásturde forma atı formanı basqarıw hám onıń komponentalarına ruxsat alıw ushın isletiledi

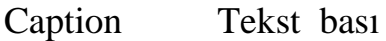

Width Forma eni

Height Forma biyikligi

Top Formanıń joqarı shegarasınan ekrannıń joqarı shegarasına shekemgi qashıqlıq

Left Formanıń shep tárepki shegarasınan ekrannıń shep shegarasına shekemgı qashıqlıq

BorderStyle Shegara kórinisi. Shegara ádettegidey ápiwayı (bsSizeable), jińishke (bsSingle) yamasa bolmawı mủmkin (bsNone). Eger aynada ápiwayı shegara bolsa onda dástur islew paytında paydalanıwshı tıshqan járdeminde ayna ólshemlerin ózgertiw mủmkin. Jińishke shegaralı ayna razmerin ózgertiw mủmkin emes.

Eger shegara bolmasa dástur islew paytında ekranĝa tekst basısız ayna shıĝadı. Bunday aynanıń ólshemin hám jaĝdayın programma islew paytında ózgertiw mủmkin emes.

- BorderIcons Aynanı basqarıw tủymeleri. Programma islew paytında paydalanıwshıĝa aynanı basqarıwshı qanday tủymelerge ruxsat berıletuĝınlıĝın anıqlaydı. Qásiyetleriniń mánisleri qásiyetlerge biSystemNenu, biMinimaze, biMaximaze, biHelp anıqlawshı mánisler beriliwi menen anıqlanadı. biSystemNenu qásiyeti Jıynap qoyıw hám sistemalıq menyu tủymelerine ruxsat beredi, biMinimaze Jıynap qoyıw tủmesin, biMaximaze- Jayıw, biHelpmaĝlıwmat shıĝarıw knopkası
- Icon Dialog aynası basındaĝı belgi bolıp sistemalıq menyudi shıĝarıwshı tủyme bolıp tabıladı.

Color Fonnıń reńi. Reńdi onıń atın beriw járdeminde shıĝarıw mủmkin.

Font Shrift. Font formasınıń qásiyetlerın ózgertıw, forma betinde jaylasqan Font komponentalarınıń avtomat ózgeriwine alıp keledi.

Ob`ekt qásiyetleriniń hám formasınıń mánisin ózgertiw ushın **Object Inspektor** dialog aynasınıń **Properties** (qásiyeti) qosımshası paydalanıladı. Bul qosımshanıń shep baĝanasında tańlanĝan ob`ekttıń qásiyetleri keltirilgen, al oń tárepinde qásiyetleriniń mánisi kórsetilgen.

Forma jaratıwda birinshi bolıp **caption** (tekst bası) qásiyetiniń mánisin ózgertiw kerek. Mısal ushın **Form1** tekstin tok kủshi dep. Bunı orınlaw ushın **Object Inspektor** aynasında **Caption** qatarınıń ủstine tıshqanshanıń shep tárepin basıp tekst kiritemiz. Máselen tok kủshi dep.

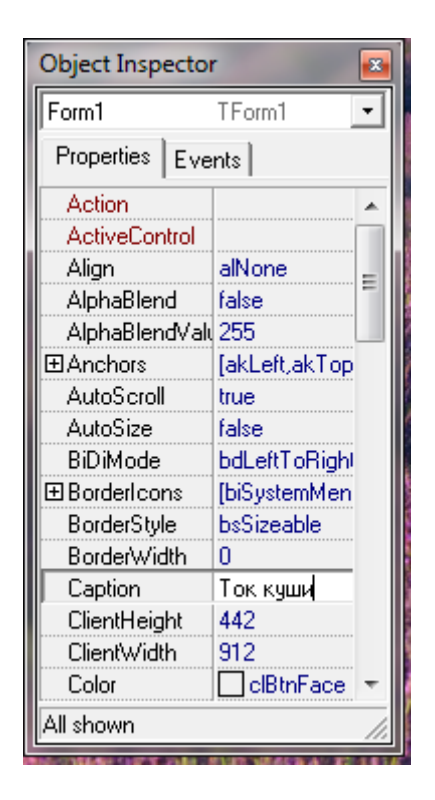

Sủwret-6. **Caption** qásiyetiniń mánisin ózgertiw.

Tap usınday jol menen formanıń biyikligi hám enin ózgertiwshi **Height** hám **width** qásiyetlerin ózgertiw mủmkin. Forma ólshemi hám basqa da komponentalardıń ólshemleri piksellerde yaĝnıy ekran tochkalarında beriledi. **Height** hám **width** qásiyetlerine sáykes 200 hám 330 mánislerin beriw kerek. Forma –bul ápiwayı ayna. Sonlıqtan forma ólshemin Windows diń qálegen aynasın ózgertken sıyaqlı ózgertiw mủmkin yaĝnıy shegaranı tıshqansha járdeminde uslap ủlkeytiw yamasa kishireytiwge boladı. Shegara ózgergennen soń **Height** hám **width** qásiyetleri avtomat ózgeredi. Olar formanıń formanıń ornatılĝan ólshemin aladı.

Dástủr iske tủskennen soń dialog aynasınıń jaĝdayı forma jaĝdayı **top (**ekrannıń joqarĝı shegarasınan qashıqlıq) hám **Left** (ekrannıń shep shegarasınan qashıqlıq) menen maslasadı. Bul qásiyetlerdiń mánislerin hám formanı tıshqansha járdeminde kóshiriw arqalı ózgertiw mủmkin. Ayrım qásiyetlerdi tańlaĝanda mısal ushın **Borderstyle** qáciyettiń oń jaĝında dizim ashıladı. Bul qásiyet mánislerin dizimnen tańlap alıw hám mủmkin (sủwret-7). Ayrım qásiyetler jủdá quramalı bolıp olardıń mánisleri basqa qásiyetlerdiń mánisleriniń birikpesinen

anıqlanadı. Máselen **BorderIcons** qáciyeti dástur islew paytında basqarıwdıń qaysı tủymelerine ruxsat bar ekenligin anıqlaydı. Bul qásiyettiń mánisi biSủstemMenu, biMinimize, biMaximize, biHelp qásiyetleriniń birikpesinen anıqlanıp hár biri óz gezeginde dástur islew paytında ayna basında sáykes buyrıq tủymelerin anıqlaydı. Qıyın qásiyetlerdiń aldında + belgisi turadı. Ol tủyme basılsa anıqlawshı qásiyetler dizimi ashıladı (sủwret -8) hám onıń mánislerin ádettegidey beriw mủmkin.

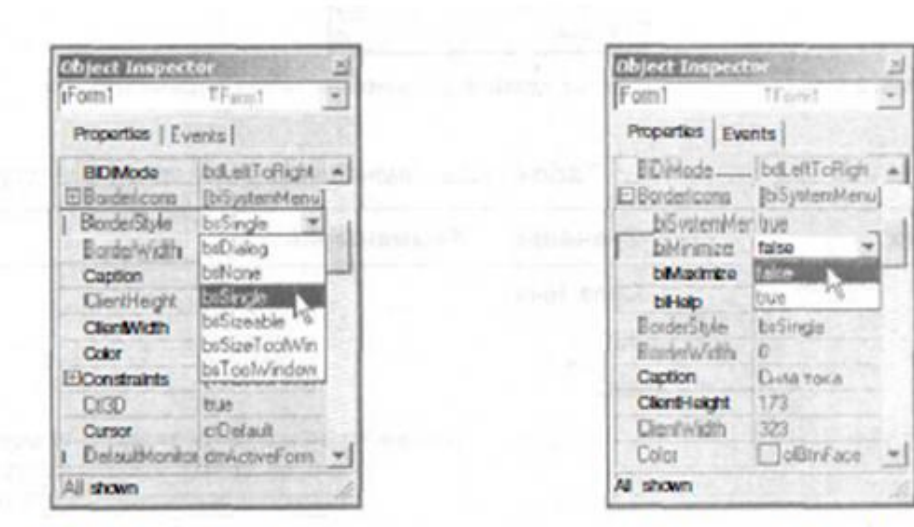

suwret-7. Ma'nislerdi dizimnen tan'lap o'zgertiw.

suwret-8. Ani'qlawshi' qa'siyetler ma'nisin o'zgertiw.

Ayrim qásiyetlerdi tańlaw nátiyjesinde mánis qaptalinda ủsh tochkali buyriq tủymesi payda boladi.Usi tủymeni basiwdan payda bolatuĝin qásiyetler mánisin qosimsha dialog aynasinan kiritiw mủmkin. Máselen **Font** tiń qásiyetlerin **Object Inspector** aynasinan aniqlawshi mánis kirgiziw nátiyjesinde beriw mủmkin. Yamasa standart dialog aynasi **Shrift** ten paydalaniw mủmkin, ol (sủwret-9) ủsh tochka tủymesin basiw nátiyjesinde payda boladi.

| Fom                 | <b>IF</b> NW                 |   |
|---------------------|------------------------------|---|
| Properties   Events |                              |   |
| <b>LUINOR</b>       | . ciDelaul                   | з |
|                     | DefaultHondor idmActiveFami- |   |
| DuckSte             | Vate                         |   |
| I DiagKind          | diffing                      |   |
| Diaghlade           | cmManual                     |   |
| Enabled             | doug.                        |   |
| <b>ELFork</b>       | <b>Trovil</b>                |   |
| FormStyle           | Islinmed                     |   |
| Haight              | 200                          |   |
| <b>HelcContext</b>  | Ū.                           |   |
| <b>HolpFile</b>     |                              |   |
| HebKeywold          |                              |   |

Sủwret-9. Shrift qásiyetin ủsh tochka járdeminde beriw.

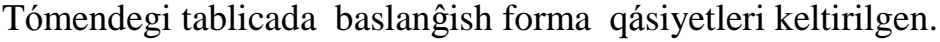

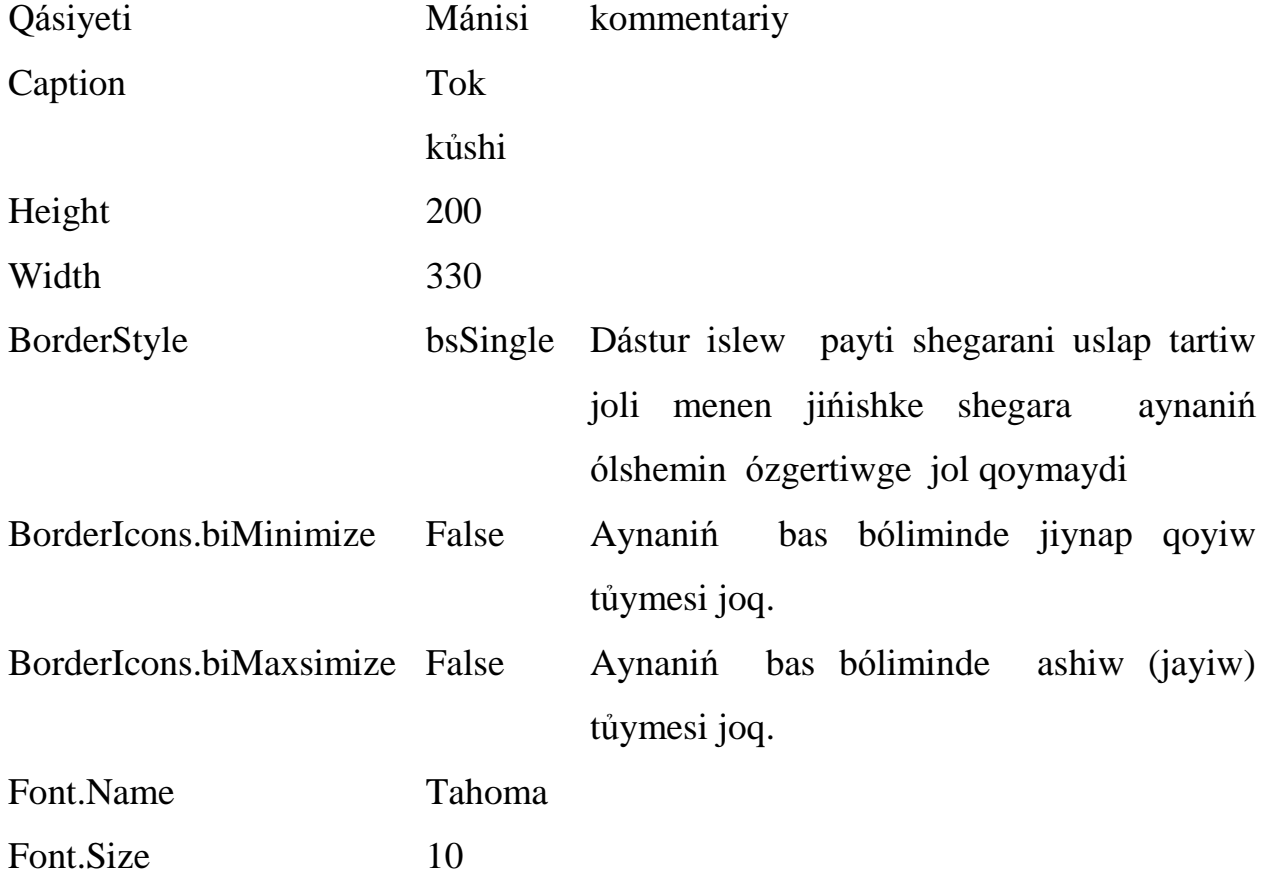

## **2 Bap. KOMPONENTALAR HÁM HÁDIYSELER**

#### **2.1. Komponentalar**

Programma islewi ushin paydalaniwshi dáslepki maĝliwmatlardi beriw kerek. Máselen tok kủshin esaplaw ushin kernew hám qarsilıqtiń mánislerin klaviaturadan kiritiw kerek. Sonlıqtan formaĝa redaktor maydani kiritiliw kerek.

Redaktor maydani, tekst kiritiw maydani, dizimler, ajiratqish, buyriq tủymeleri hám basqa da elementler komponentalar dep ataladi.

 Islenip atirĝan forma qosimshasina redaktor maydanin qosiw ushin komponentalar palitrasinda Standard qosimsha betinde Edit komponentasi belgisinde (sủwret-10) kursordi alip barip tishqansha shep tủymesin shertemiz. Sol waqitta formada Edit komponentasiniń redaktor maydani payda boladi (sủwret -11).

Standard A ON RANEWR . HE WORD Edit

Sủwret-10. Standard qosimsha betindegi Edit tủymesi.

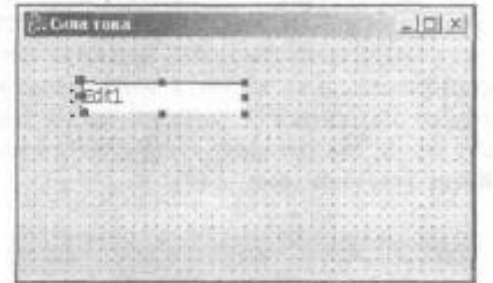

Sủwret-11. Edit komponentasiniń redaktor maydani

Hár bir qosilĝan komponentaĝa avtomat tủrde at beriledi, ol komponenta ati hám tártip nomerinen ibarat boladi. Eger formaĝa eki Edit komponentasin qosatuĝin bolsaq onda olardiń atlari Edit1 hám Edit2 boladi. Dásturshi Name qásiyetlerdiń mánisin ózgertiw arqali komponenta atin ózgertiw mủmkin. Biraq ápiwayi programmalarda komponenta atin ózgertiw shárt emes.

Edit komponentasiniń tiykarĝi qásiyetleri tómendegi tablica 1 de keltirilgen.

Tablica 1.

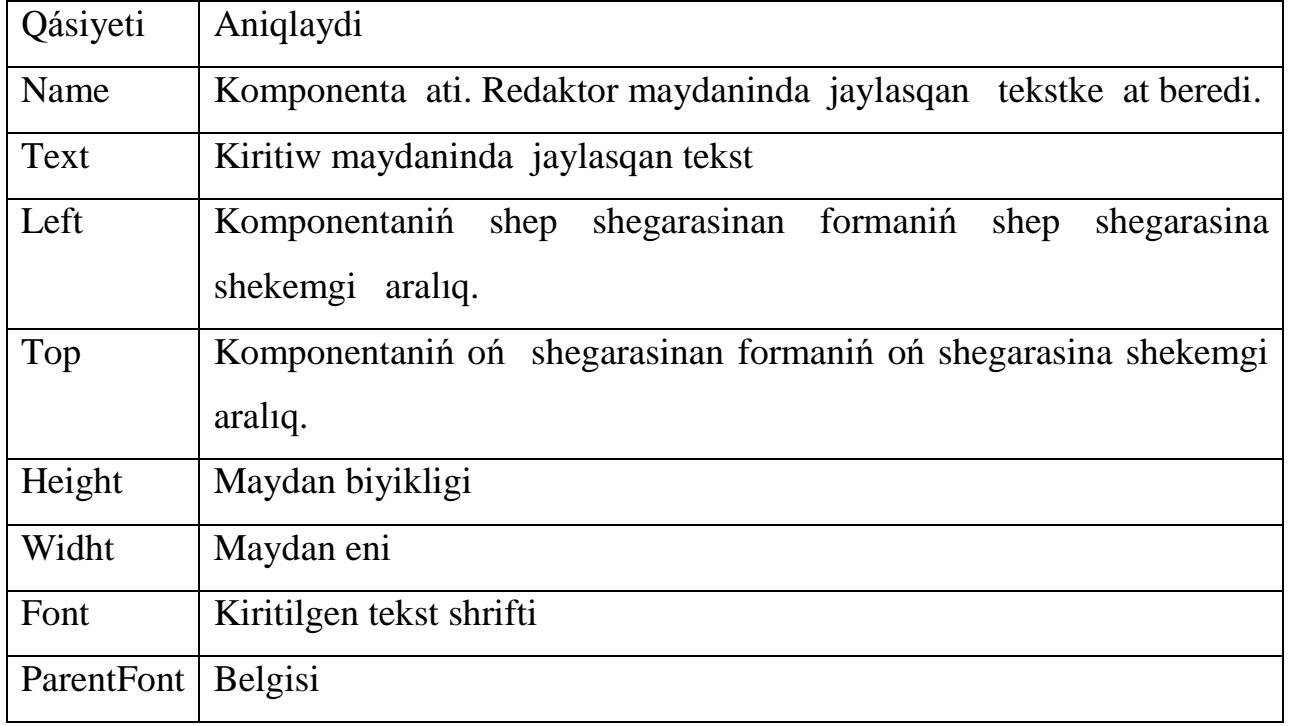

12-sủwrette eki redaktor maydani qosilĝan forma keltirilgen.

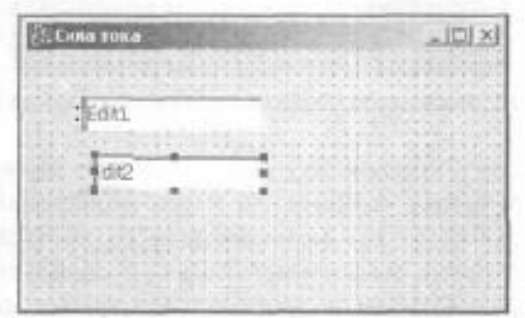

Sủwret-12. Eki komponentali forma.

Saylap alinĝan komponenta 8-kishkene kvadratlar menen qorshalĝan. Oniń qásiyetleri **ObjectInspector** aynasinda sáwlelengen. Komponenta qásiyetin kóriw yamasa ózgertiw kerek bolsa sol komponentani saylap tishqanshaniń shep tủymesin basamiz hám **ObjectInspector** aynasiniń joqarĝi shep tárepindegi dizimnen komponenta atin saylaymiz (sủwret-13). Kásiyetin ózgertiw yamasa kóriw kerek bolĝan komponentani **Object Tree View** (sủwret-14) aynasinan saylaw mủmkin.

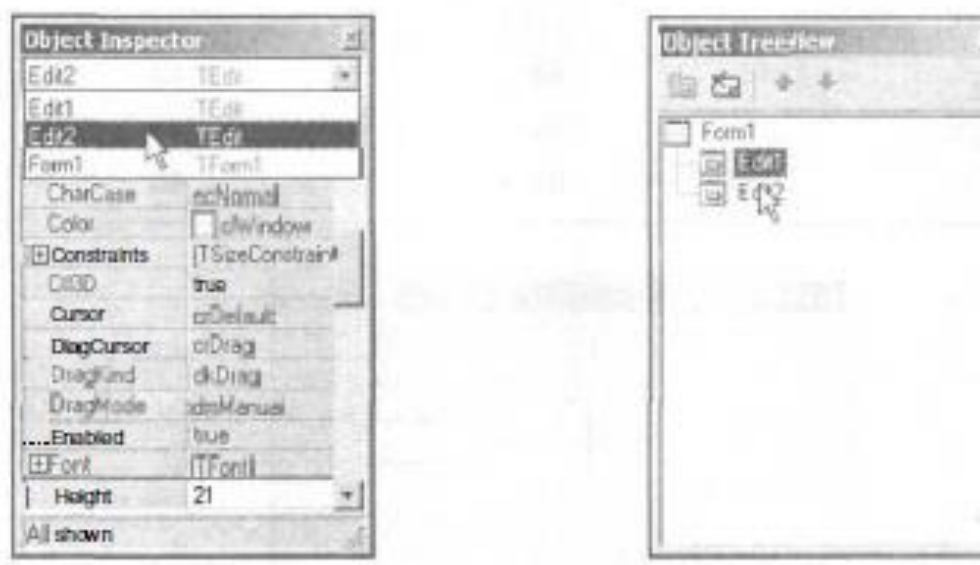

Sủwret-13. **ObjectInspector** aynasi. Sủwret-14. **Object Tree View** aynasi Komponentaniń ayrim qásiyetlerin máselen forma ủstindegi komponenta ólshemi hám jaĝdayin tishqansha járdeminde ózgertiw mủmkin. Komponenta awhalin ózgertiw ushin tishqansha kursorin sủwretke alip barip oniń shep tủymesin basip jibermey konturdi kerekli formaĝa jiljitip shep tủymeni jiberemiz. Komponenta jiljiw paytinda komponenta koordinatalari payda boladi (sủwret-15) (Left, top qásiyetleri). Al komponenta razmerin ózgertiw ushin oni belgilep alip tishqansha kursorin shegara siziqqa qoyip shep tủymeni basip jibermey jiljitamiz hám kerekli ólshem alinĝannan soń oni qoyip jiberemiz. Komponenta ólshemi ózgergen paytta oniń sol waqtaĝi ólshemi ( Height, Width) biyikligi hám eni (sủwret-16) payda boladi.

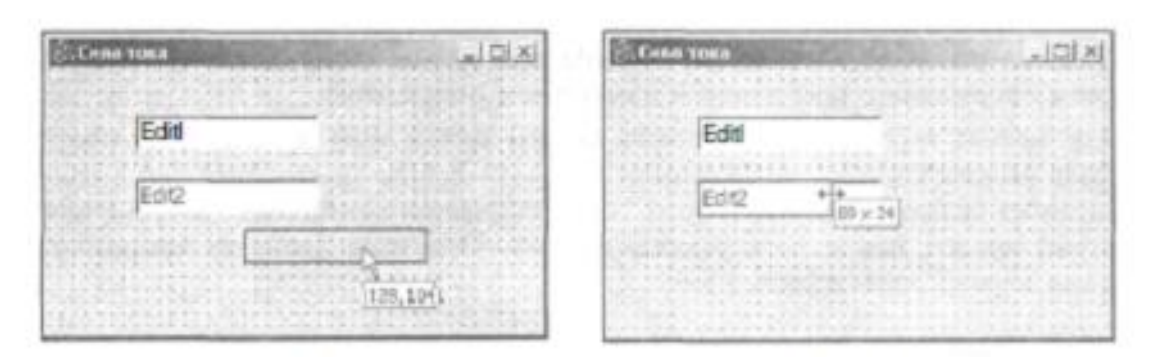

suwret-15. Left ha'm Top qasiyetlerin o'zgertiw.

suwret-16. Height, Width qasiyetlerin o'zgertiw.

Tómendegi tablicada Edit1 hám Edit2 komponentalariniń qásiyetleri keltirilgen.

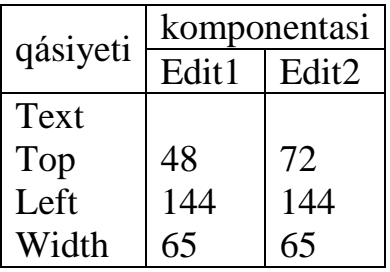

Edit1 komponentasi kernew mánisin kiritiw ushin xizmet qiladi, al Edit2 komponentasi qarsilıqtiń mánisin kiritiw ushin xizmet etedi. Sủwrette ol orinlar bos turadi (sủwret-17).

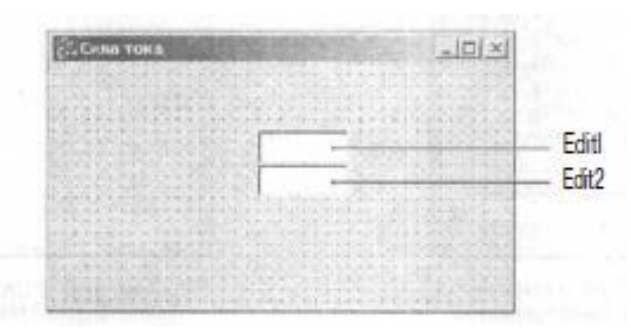

sủwret-17. Edit komponentasin sazlawdan sońĝi kórinis.

Forma betine tekst jaziwin shiĝariw ushin tekst shiĝariw maydani Label komponentasin paydalanamiz. Label komponentasiniń tủymesi Standard qosimsha betinde jaylasqan (sủwret-18).

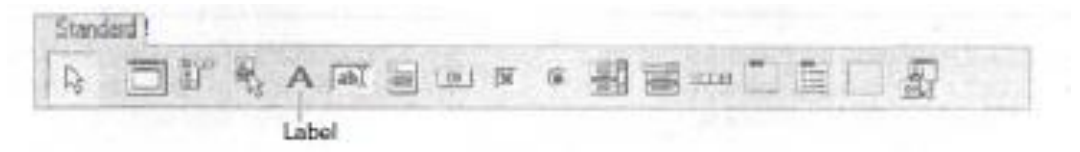

sủwret-18. Tekst shiĝariwshi Label komponentasi.

Tómendegi tablicada Label komponentasiniń qásiyetleri keltirilgen.

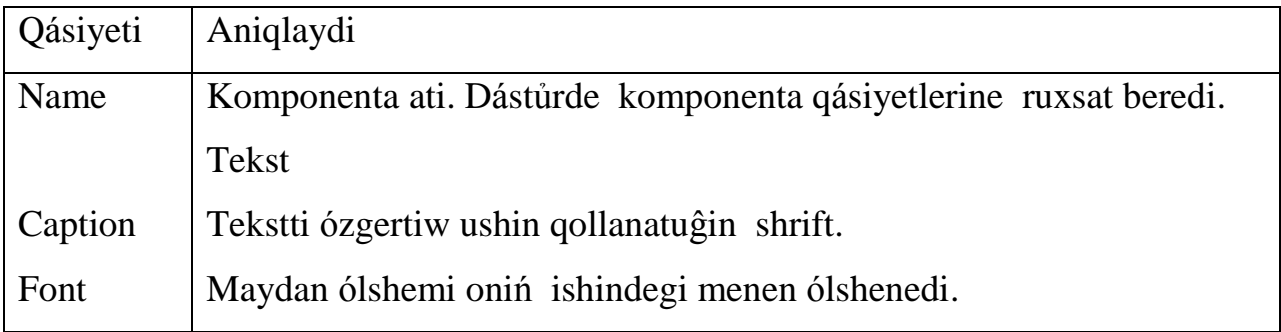

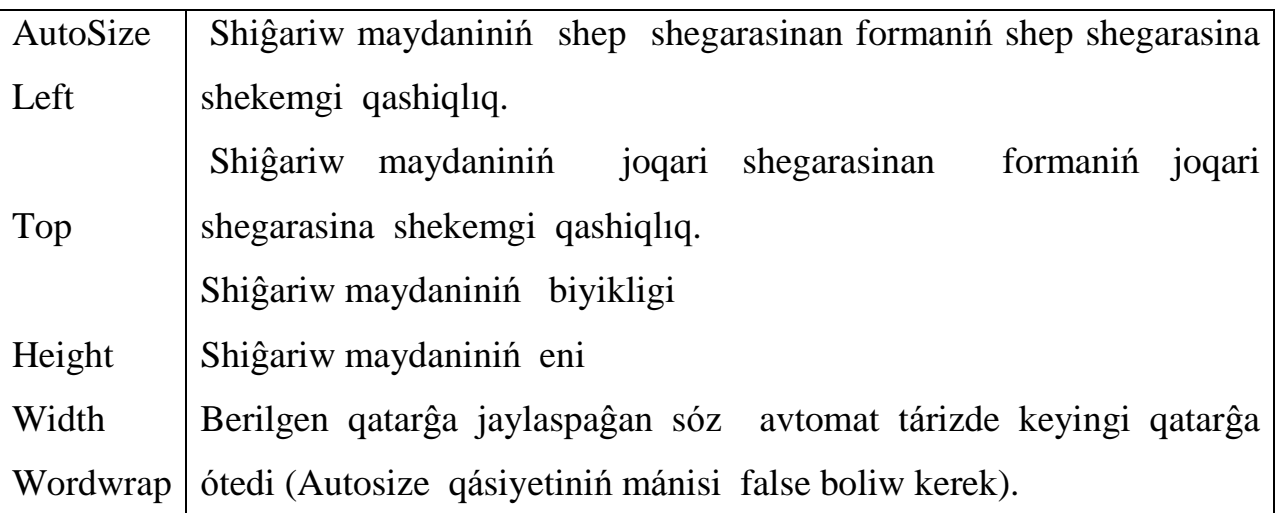

Eger Label maydani bir neshe qatardan ibarat tekst bolsa onda tekstti kiritpesten aldin Autosize qásiyetiniń mánisin false dep al Wordwrap qasiyetiniń mánisin -true dep ózgertemiz. Soń tishqansha járdeminde Height hám Width qásiyetlerinen talap etilgen ólshemdi beremiz.Soń Caption mánisin ózgertemiz.

Forma jaratiwdaĝi eń sońĝi komponenta bul Button bolip oniń belgisi Standard qosimsha betinde keltirilgen (sủwret-19).

Sủwret-19. Button buyriq tủymesi.

Formaĝa eki buyriq tủyme qosilĝannan soń olardiń qásiyetin tómendegi tablicaĝa sáykes beriw mủmkin.

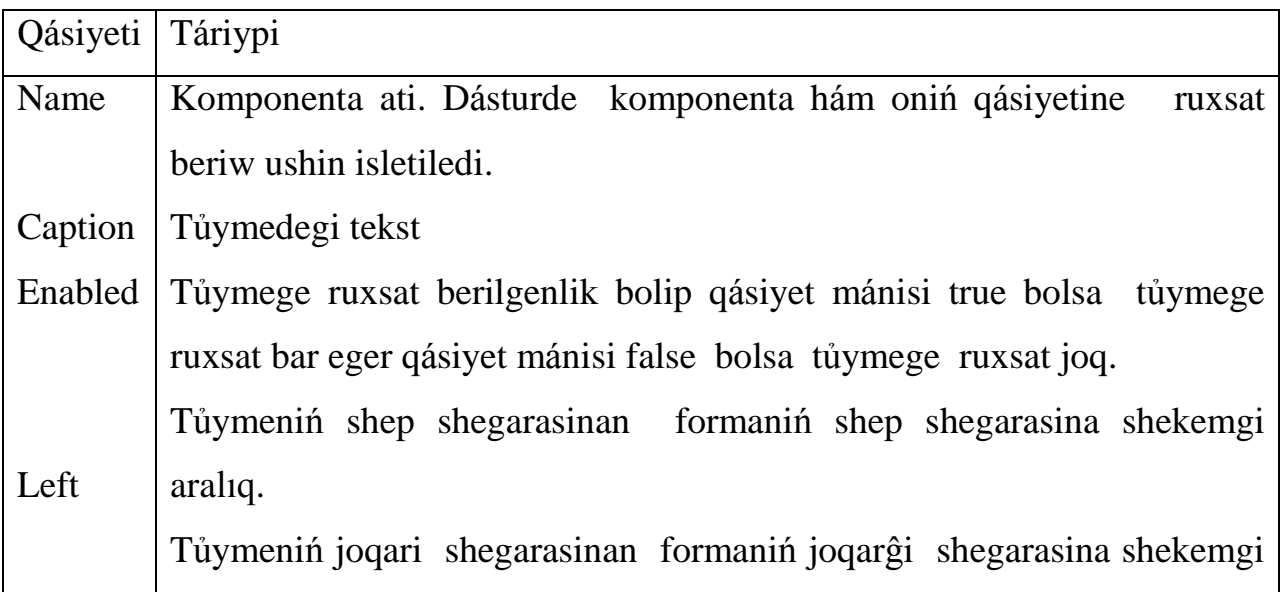

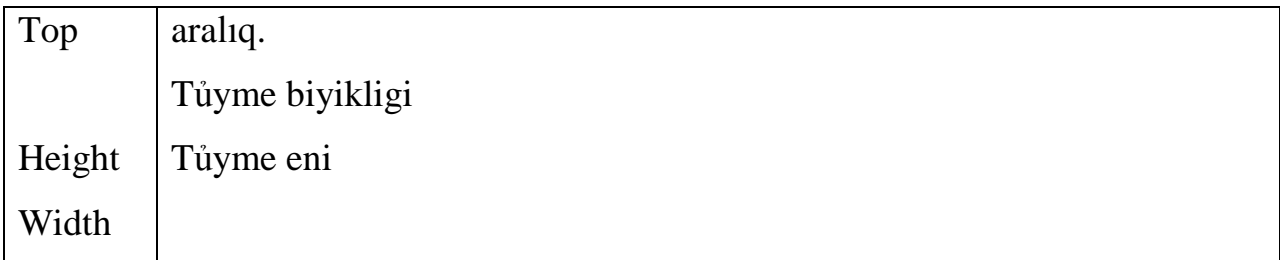

Formaĝa eki buyriq tủymeleri jaylastirilĝan soń olardiń qásiyetlerin tómendegi tablica járdeminde beriw mủmkin.

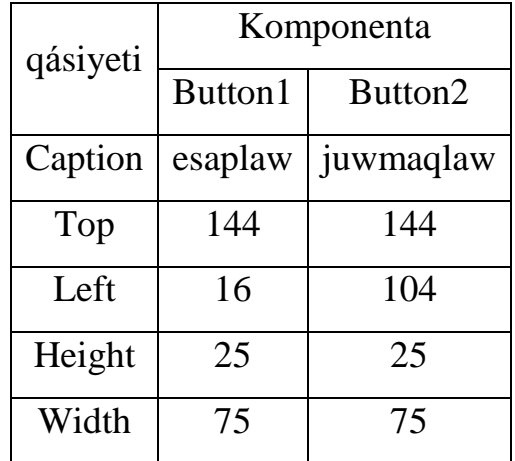

Button1 hám Button2 buyriq komponentalari mánisi.

## **2.2. Hádiyseler hám hádiyseni qayta islewshi funkciyalar**

Qosimsha qalay isleytuĝinin jaratilĝan forma kórinisinen kóriw mủmkin. Paydalaniwshi redaktor maydanina baslanĝish berilgenlerdi kiritiw kerek hám tishqansha menen **esaplaw** tủymesin shertiw kerek. Buyriq tủymesin shertiw Windows da hádiysege misal boladi. Programma islew paytinda jủz beretuĝin nárse bul hádiyse (Event). C++ Builderde hár bir hádiysege at beriledi. Misal ushin tishqanshaniń tủymesin shertiw-bul onclick hádiysesi, tishqansha menen eki márte shertiw- OnDblClick hádiysesi boladi. Tómendegi tablicada Windows daĝi ayrim hádiyseler keltirilgen.

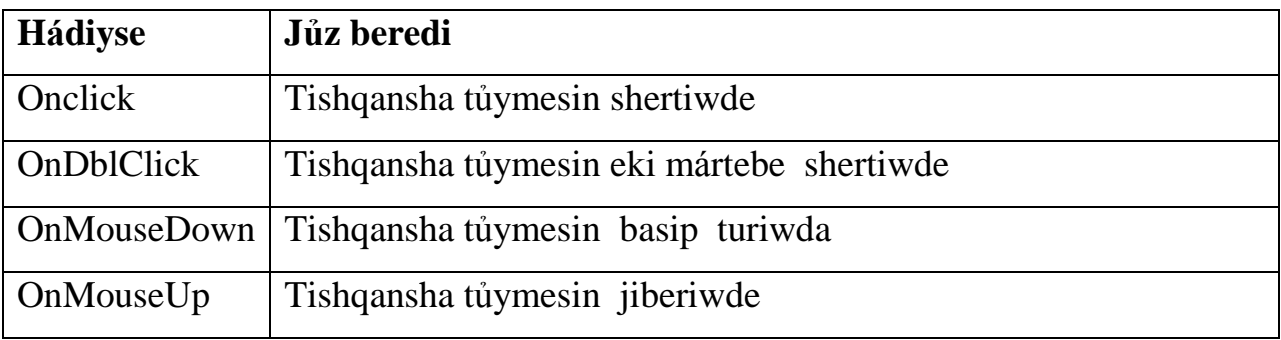

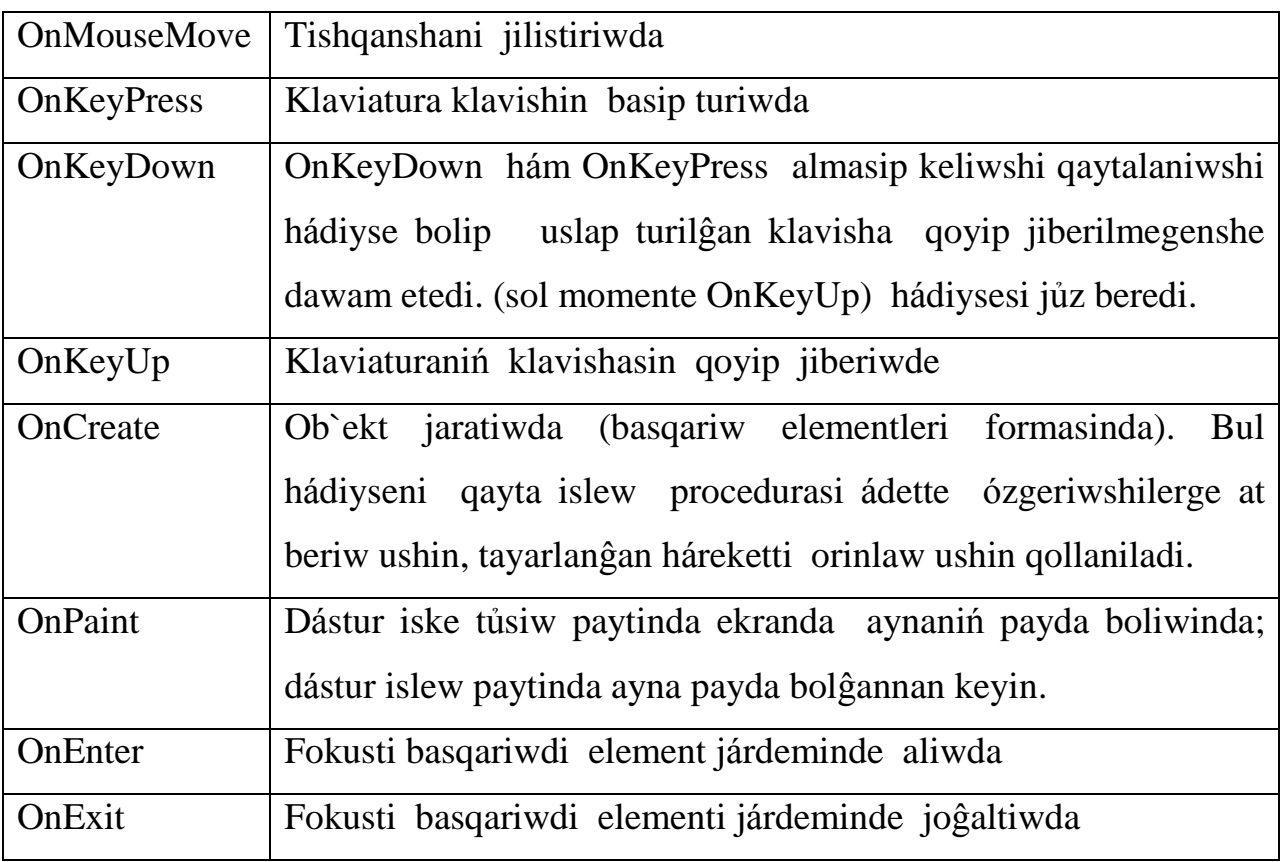

Hádiysege reakciya qanday da bir háreket boliw kerek. C++ Builder de hádiysege reakciya hádiyselerdi qayta islew funkciyasi retinde iske asiriladi. Solay etip programma bazibir jumisti orinlaw ushin programmist sáykes hádiyselerdi qayta islewshi funkciyalardi jaziw kerek. Hádiyselerdi qayta islewdi komponenta ózine aladi. Sonlıqtan programmist hádiyselerdi qayta islew funkciyasin tek sonda ĝana islep shiĝadi eger hádiysege reakciya standart formadan ózgeshe yamasa aniqlanbaĝan bolsa. Hádiyselerdi qayta islew funkciyasin jaratiw metodikasin "**esapla"** buyriq tủymesi ushin onclick hádiysesin qayta islew funkciyasin kórip ótemiz. Hádiyselerdi qayta islew funkciyasin jaratiw ushin dáslep komponenta saylap alamiz. Komponentani **object Inspector** aynasinan yamasa formadaĝi komponenta sủwretine tishqansha tủymesin shertiw arqali payda etemiz. Onnan soń **object Inspector** aynasinan **Evenc** (hádiyse) qosimshasin tańlaymiz.

**Evenc** qosimshasiniń shep baĝanada (20-sủwret) hádiyseler dizimi keltirilgen bolip oni saylanĝan komponent qabil etedi. Eger hádiyse ushin qayta islewshi

funkciya aniqlanĝan bolsa onda oń táreptegi baĝanada hádiyse ati menen birge qaptalinda usi funkciya ati hám shiĝariladi.

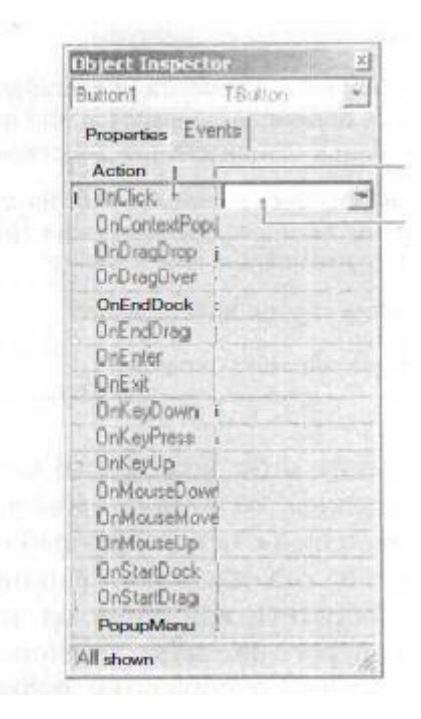

20-sủwret. Komponentalar qabil etiwi mủmkin bolĝan **Evenc** qosimshasinda keltirilgen hádiyseler.

 Hádiyselerdi qayta islew funkciyasin jaratiw ushin, **object Inspector** aynasinda tishqansha járdeminde sáykes hádiyseni qayta islewshi funkciya maydani ủstinde eki márte shertiw kerek (21-sủwret). Nátiyjede kodlar redaktori aynasi ashilip oĝan hádiyselerdi qayta islewshi funkciya shabloni qosiladi. Al **object Inspector** aynasi janinda hádiyse ati menen C++ Builder ge generaciyalanĝan hádiyseni qayta islewshi funkciya ati payda boladi.

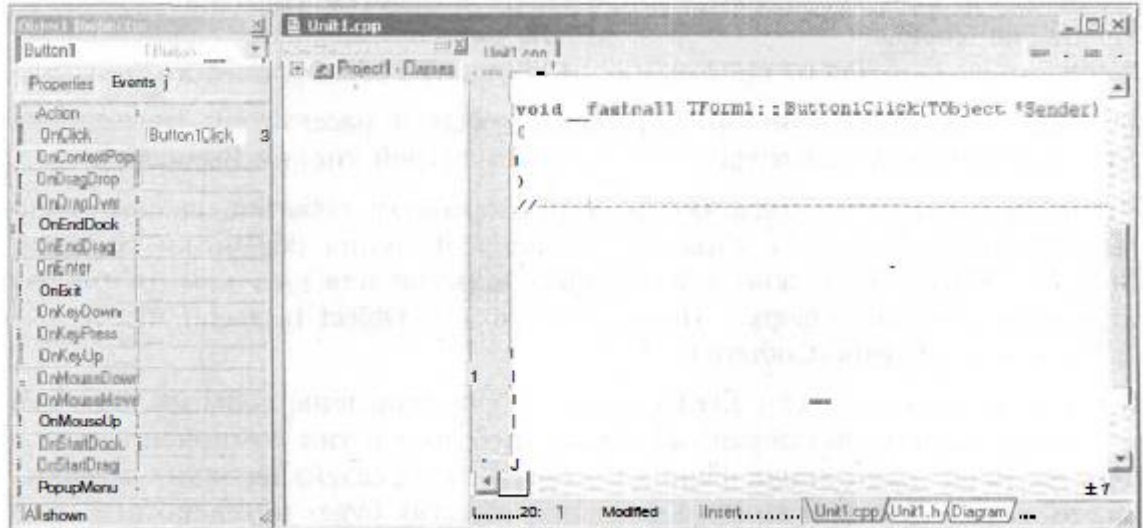

21-sủwret. C++Builder ge generaciyalanĝan hádiyseni qayta islewshi funkciya shabloni.

 C++Builder hádiyseni qayta islewshi funkciyaĝa eki bólekten ibarat at beredi. Attiń birinshi bólegi ob`ektti (komponentani) ózinde tutiwshi formani identifikaciyalaydi. Atiniń ekinshi bólegi ob`ekttiń ózin hám de hádiyseni identifikaciyalaydi.

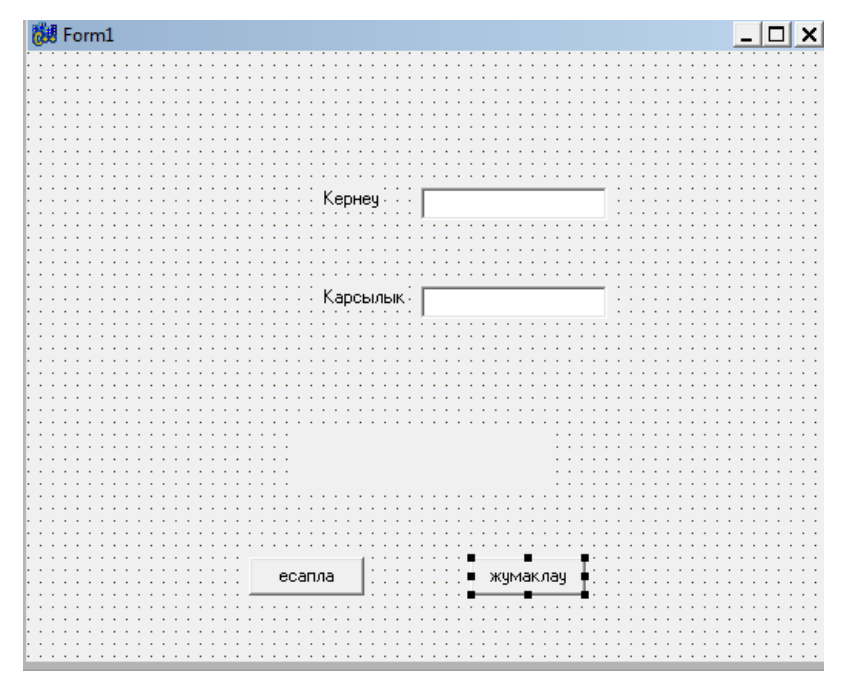

sủwret 22.

Biziń misalimizda forma ati –Form1, buyriq tủymesiniń ati –Button1(esapla), al hádiyseniń ati –Click (sủwret 22).

Redaktor kodi aynasinda figurali skobkalar ishine hádiyselerdi qayta islewshi funkciya instrukciyasin teriw mủmkin. Listing 1 de **«esapla»** komandalıq tủymesi ushin Onclick hádiysesin qayta islewshi funkciyasi keltirilgen. Listing 1.

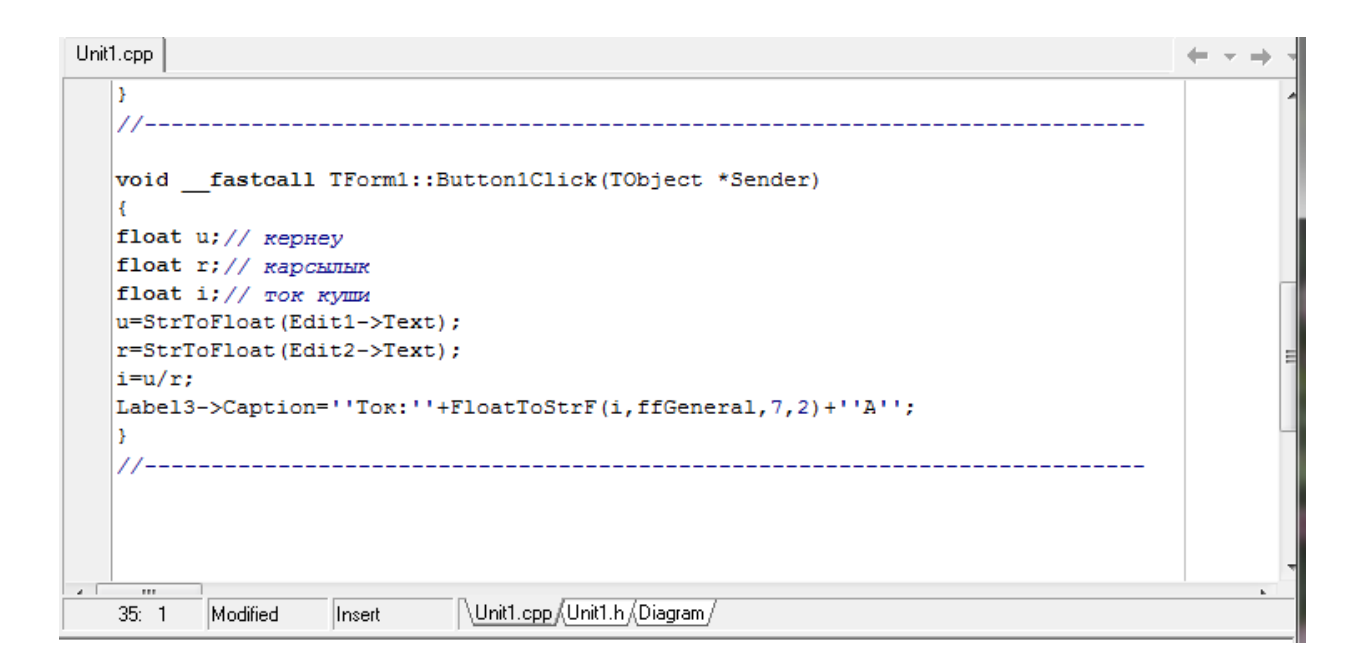

Button1Click funkciyasi tok kủshin esaplaydi hám nátiyjeni Label4 maydanina shiĝaradi. Baslanĝish mánisler Edit1 hám Edit2 redaktor maydaninan kiritiledi. Programma duris islewi ushin paydalaniwshi hár bir redaktor maydanina pủtin yamasa bólshek sandi duris formatta kiritiw kerek (bólshek sandi kiritkende pủtin hám bólshek bóleginiń arasina ủtir belgisi qoyiladi). Redaktor maydani tekst bolĝanlıqtan qatardi sanĝa aylandiriw kerek. Bul máseleni StrTFloat funkciyasi sheshedi. Oĝan parametr esabinda redaktor maydaninan Text (Edit1->Text) qásiyetiniń mánisi beriledi. StrToFloat funkciyasi oĝan parametr esabinda berilgen qatar simvollarin tekserip kóredi, eger barlıq simvollar duris bolsa parametr esabinda alinĝan mánisti sáykes qatarĝa qaytaradi. Baslanĝish mánisler ózgeriwshilerge jaylastirilĝannan soń esap baslanadi. Esaplanĝan tok kủshi Label3 maydanina Caption qásiyetine mánis beriw arqali shiĝariladi. Sandi qatarĝa aylandiriw ushin FloatToStrF funkciyasi qollaniladi. Listing 2 de OnClick hádiysesin qayta islew procedurasi "juwmaqlaw" tủymesinde keltirilgen. "jumaqlaw" tủymesin shertiw nátiyjesinde programma óz jumisin toqtatadi. Oni iske asiriw ushin programma aynasin jabiw kerek. Ol close metodi arqali jabiladi.

Listing 2. "jumaklau" tủymesindegi onClick hádiysesin qayta islew procedurasi.

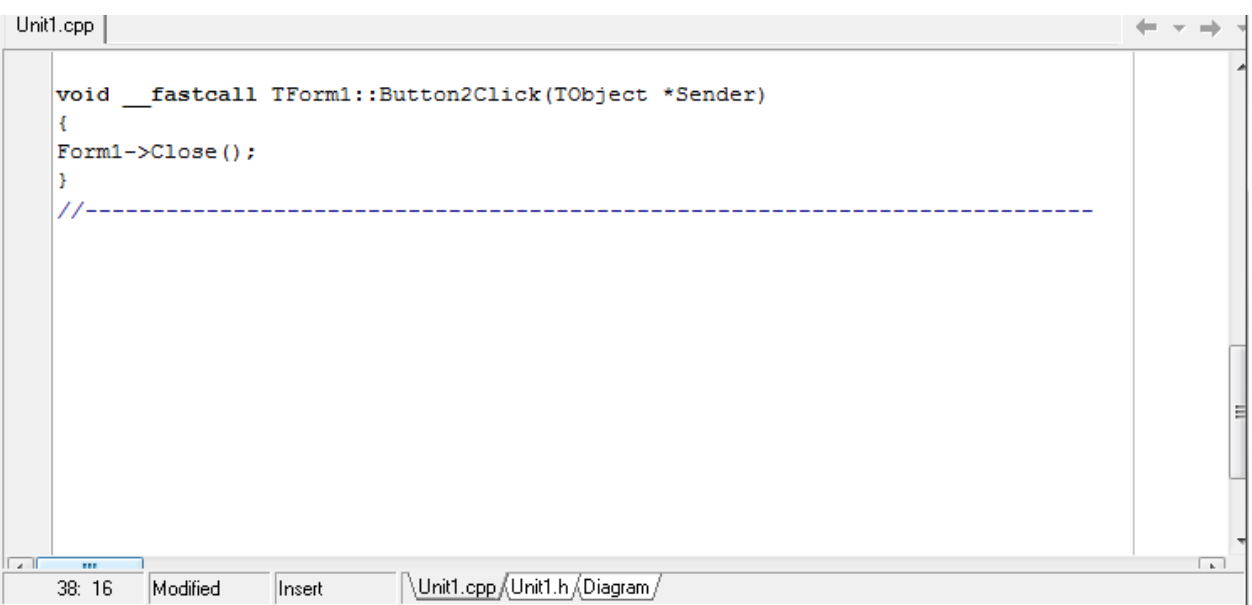

## **Kod redaktori**

Programma tekstin teriwde kod redaktori programma elementlerin avtomat tủrde ayirip aladi: programmalastiriw tiliniń gilt sózlerin boyalĝan shriftte (if, else,int,float hám t.b.), kommentariyalardi –kursiv penen. Bul programma tekstlerin aniq etedi.

Programmani qayta islew procesinde kod redaktori aynasinan forma aynasina hám keri ótiw zárủrligi kelip shiĝadi. Oni **Toggle Form/Unit**, buyriq tủymesi járdeminde iske asiriw mủmkin ol **View** instrumentler panelinde jaylasiw mủmkin (23-sủwret), yamasa <F12> klavishasin basiw arqali payda etiwge boladi. **View** instrumentler panelinde **View,Unit** hám **View Form**  buyriq tủymeleri jaylasqan. Eger proekt bir neshe modul yamasa formalardan ibarat bolsa onda joqarida keltirilgen buyriq tủymelerinen paydalaniw nátiyjesinde kerekli modul` yamasa formalardi saylap aliw mủmkin.

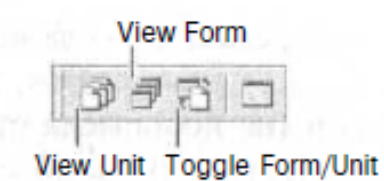

23-sủwret. **Toggle Form/Unit**, buyriq tủymesi.

# **3 Bap. C++ BUILDERDE FIZIKA HÁM MEXANIKA MÁSELELERIN DÁSTURLEW**

### **3.1. Proektti saqlaw usili**

Proekt bul fayllar jiyindisi bolip, olardi paydalaniw nátiyjesinde kompilyator programmani orinlawshi exe. fayldi jaratadi. Ápiwayi jaĝdaylarda proekt tómendegilerden ibarat boladi: proekt táriypi fayli (bpr-fayl), bas modul` fayli (cpp-fayl), resurs fayli (res-fayl), formani táriplew fayli (dfm-fayl), forma funkciyasin táriplew fayli (cpp-fayl), formaniń bas bayli (h-fayl).

Proektti saqlaw ushin **File** menyusinan **Save Project As** buyriĝin tańlaymiz. Eger proekt burin saqlanbaĝan bolsa onda C++ Builder dáslep modul`di (kod redakatori aynasi ishindegi programmani) saqlawdi usinis etedi hám ekranda **Save Unit1 As** aynasi payda boladi. Bul aynada (24-sủwret) proektler ushin papka saylap alip, saqlanatuĝin proekt ushin papka jaratip oni aship atin hám modulin kiritemiz.

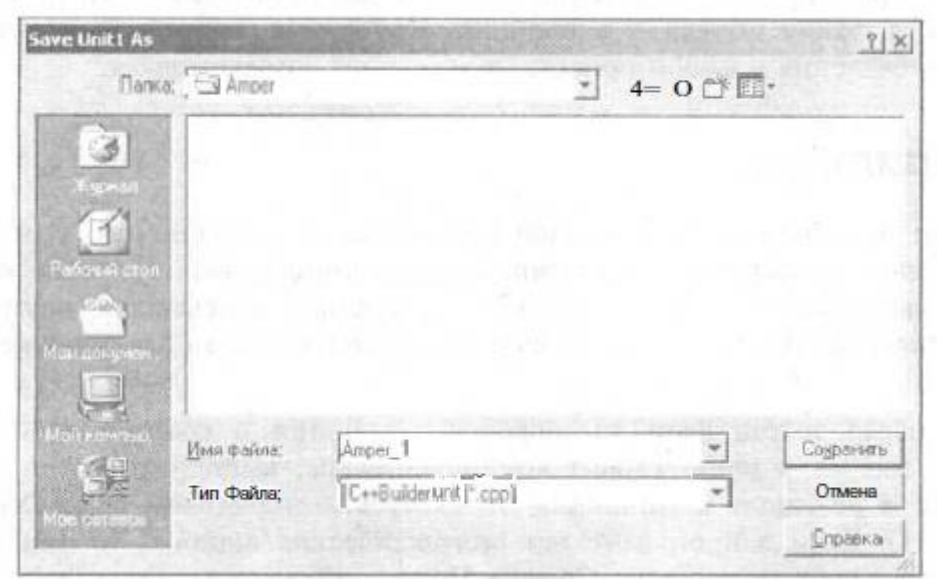

24-sủwret. Modul`di saqlaw.

OK tủymesin shertiw nátiyjesinde kórsetilgen papkada ủsh fayl jaratiladi: olar cpp, h, dfm hám ekranda **Save Project As** dialog aynasi payda boladi (25 sủwret). Oĝan proekt atin kirgiziw kerek.

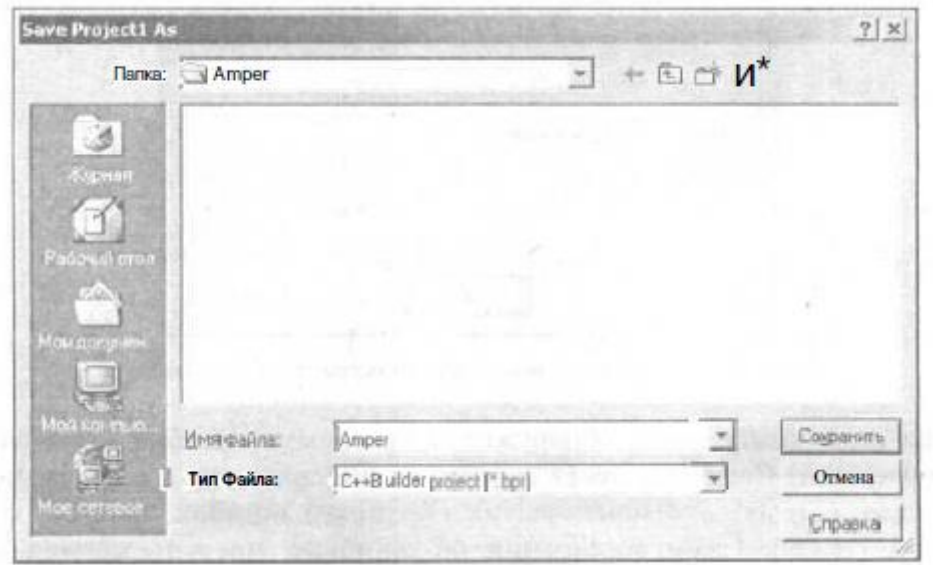

## 25-sủwret. Proektti saqlaw.

Modul` fayli ati (cpp) hám proekt fayl ati (bpr) hár qiyli boliw kerek, yaĝniy C++ Builder proekt faylin saqlaw momentinde bir atamali cpp- faylin (bas modul` fayli) payda etedi. Bunnan tisqari kompilyator tárepinen generaciyalanip orinlanip atirĝan fayl ati proekt ati menen sáykes keledi. Sonlıqtan proekt faylina sonday at beriw kerek ol programma orinlawshi fayli bolsin al modul` fayli sál basqasha máselen proekt atina tártip nomerin qosiw arqali payda etiw mủmkin.

## **Kompilyaciya**

Berilgen programmani orinlaw rocesi eki etaptan turadi: kompilyaciya hám kompanovka. Kompilyaciya etabinda berilgen programmani bazibir ishki kóriniske alip keliw kerek. Kompanovka etabinda programmani jiynaw (qurastiriw) orinlanadi. Hádiyselerdi qayta islew funkciyasi teksti kiritilgennen soń hám proekt saqlanĝan soń **Project** menyusinan **Compile** buyriĝin tańlap kompilyaciyani orinlaymiz. Kompilyaciya procesi hám hám rezul`tati **Compiling** dialog aynasinda kórinedi (26-sủwret). Eger programmada sintaksislik qáteler bolmasa onda aynada: **Done:Compile Unit**, maĝliwmati al keri jaĝdayda **Done:There are errors** maĝliwmat shiĝadi.

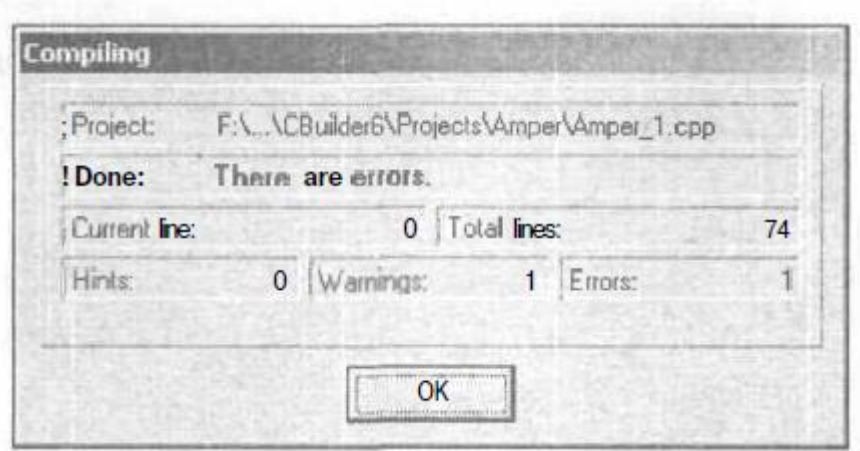

26-sủwret. Kompilyaciya nátiyjesi: programmada qáte bar.

Eger kompilyator programmada qátelıq hám aniq emesliklerdi tapsa onda **Compiling** dialog aynasi sntaksikalıq (Errors) hám semantikalıq (Warnings) qáteler muĝdari, sonday aq aytimlar (Hinc) sanin ózinde tutadi. Qáteler haqqinda maĝliwmat , eskertiwler hámde aytimlar kod redaktori aynasiniń tómengi bóleginde jaylasadi. Kompilyator aniqlaĝan qátesi bar kod fragmentine ótiw ushin qáteni ózinde tutiwshi qatardi tańlap tishqanshaniń shep tủymesin shertemiz hám kontekst menyusinan **Edit Sourse** komandasin tańlaymiz (27 sủwret).

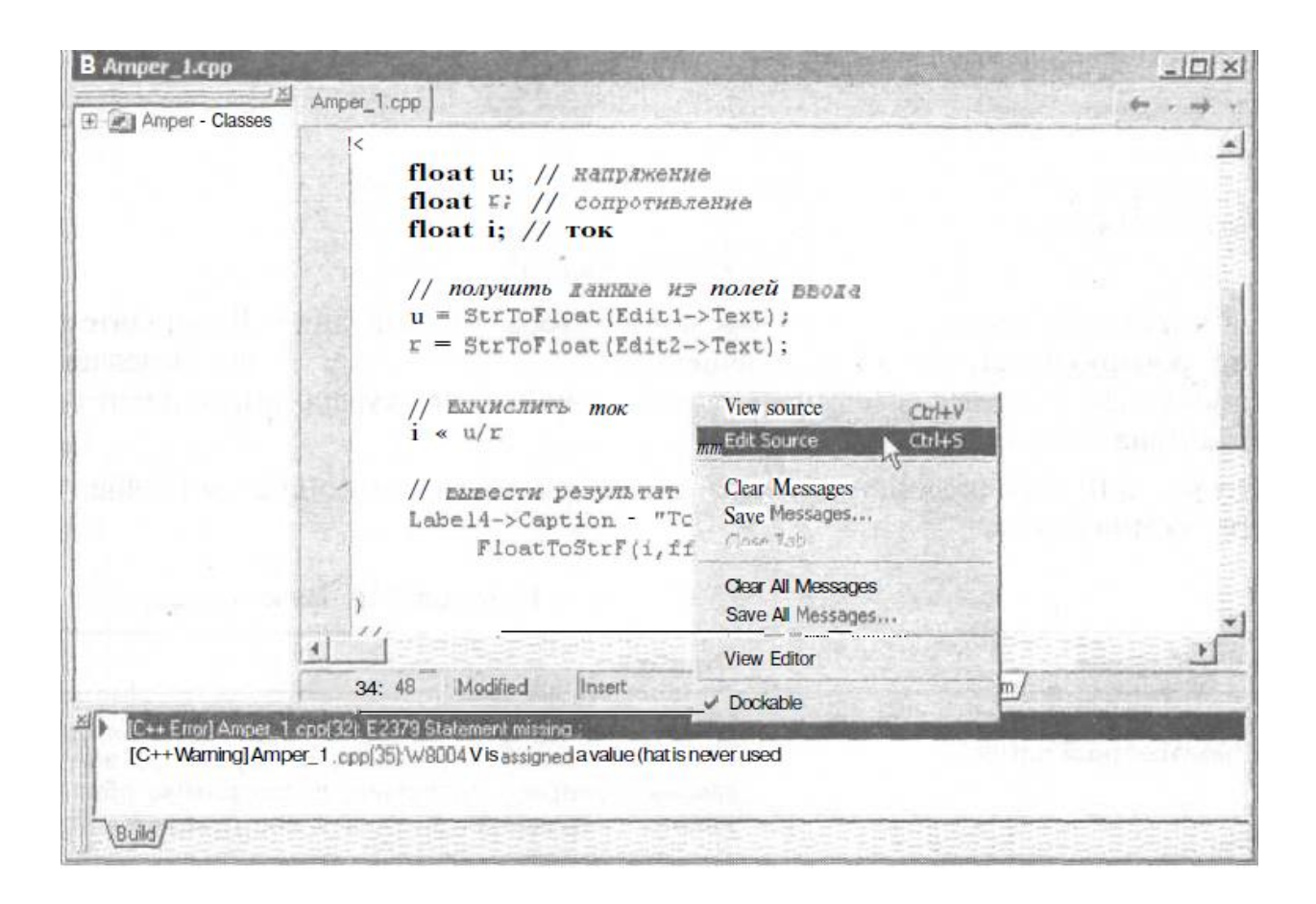

27-sủwret. Qáteni ózinde tutiwshi programma fragmentine ótiw.

Kompilyaciya procesin **Run** menyusinan **Run** komandasin saylaw arqali aktivlestiriw mủmkin, ol islep shiĝilĝan qosimshani iske tủsiredi. Aqirĝi kompilyaciyadan soń programmaĝa ózgeris kiritilse, yamasa programma bir mártebe hám kompilyaciya bolmaĝan bolsa, onda dáslep kompilyaciya soń kompanovka ámeli orinlanadi hám soń (programmada qáteler bolmasa) programma iske tủsedi.

#### **Qáteler**

Kompilyator orinlanip atirĝan programmaniń generaciyasiniń ekinshi etabina tek sonda ĝana ótedi eger berilgen tekst sintaksis qátelerdi óz ishinde tutpasa. Kóp jaĝdaylarda házir orinlanĝan programmada qáteler bar boladi. Programmist oni dủzetiw kerek. Qátelerdi dủzetiw iteraciyalıq xarakterge iye. Ádette dáslep járiya etilmegen ózgeriwshiler járiya etilip ketedi. Programma tekstine ózgertiw kiritilgennen soń qayta kompilyaciya orinlanadi. Soĝan itibar beriw kerek kompilyator barlıq jaĝdayda hám qáteni aniq kórsete almaydi. Soniń ushin

programma fragmentin analizley otirip tek ĝana kompilyator kursori kórsetken fragment kodin emes al aldińĝi qatarĝa da itibar beriw kerek.

Misal ushin

```
i = u/rLabel3->Caption="Tox xymw:" +
FloatToStrF(i, ffGeneral, 7, 2) +"A";
```
Fragment kodinda menshiklestiriw operatorinan soń ";" belgisi qoyilmaĝan. Kompilyator oni aniqlap statement missing ; , maĝliwmatin shiĝaradi biraq Label3->Caption= "tok kushi: " + qatarin belgilep kursordi Label3 identifikatorinan soń qoyadi. Tómendegi tablicada ádettegi qáteler hám oĝan sáykes kompilyator bildiriwleri keltirilgen.

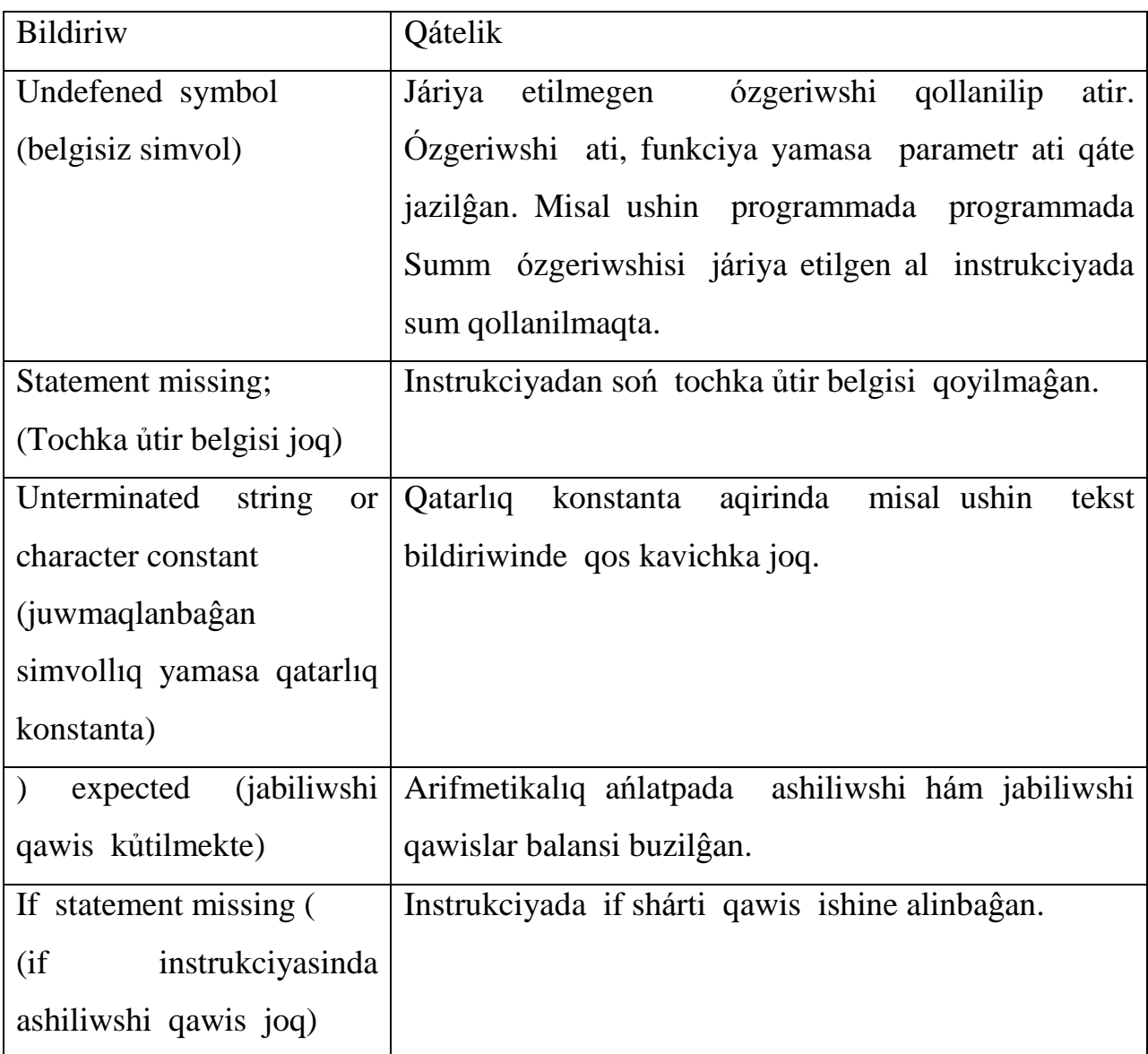

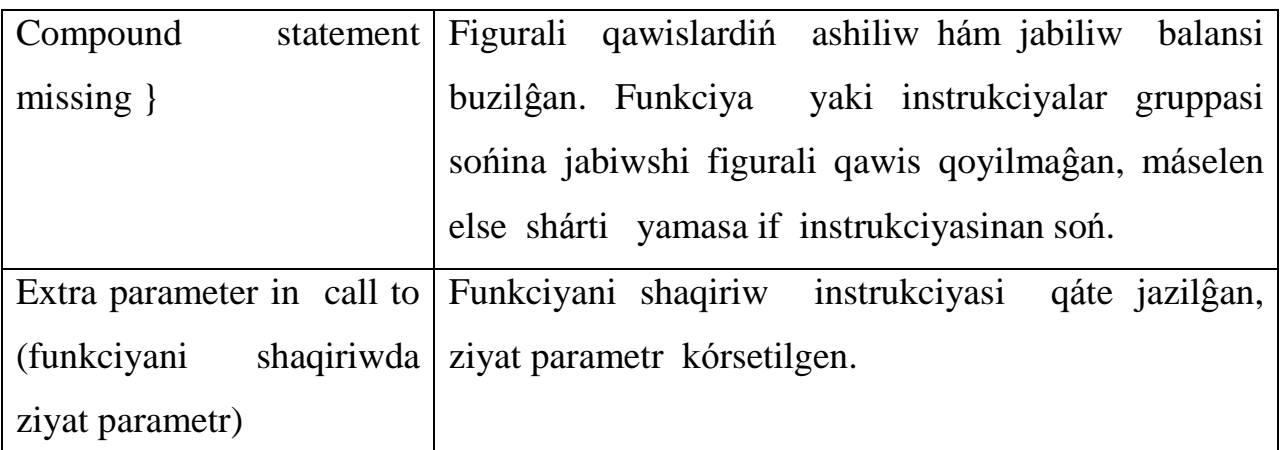

Eger kompilyator jetkilikli kóp qáte tapsa, onda barlıq bildiriwlerdi kórip shiĝip eń dáslep ápiwayi qátelerdi durislap qayta kompilyaciya qiliw kerek. Bunnan soń qáteler muĝdari jeterli kemeyedi.

## **Eskertiw hám járdem**

Programmada qatelikke jatpaytuĝin aniq emeslikler aniqlansa kompilyator (Hinc) járdem (jol joba) hám eskertiw (Warnings) ekranĝa shiĝaradi. Misal ushin eń kóp shiĝatuĝin járdem bul járiya etilgen biraq paydalanilmaĝan ózgeriwshi haqqinda (....is declared but never used.). Haqiyqatinda da paydalanbaytuĝin ózgeriwshini járiya etiwdiń ne keregi bar? Berilgen tablicada kompilyatordiń bir qatar eskertiwleri keltirilgen.

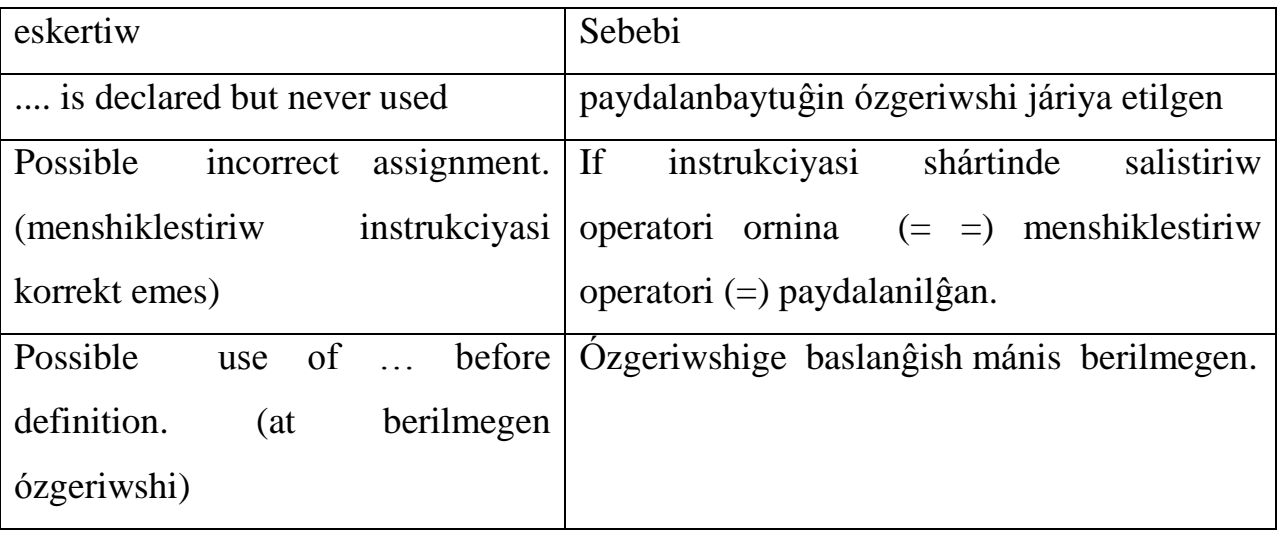

## **Kompanovka etiw**.

Eger programmada qáte bolmasa kompanovkani orinlaw mủmkin. Oniń ushin **Compile** menyusinan **Make** yamasa **Build** buyriĝin tańlaymiz.

**Make** hám **Build** komandalariniń parqi tómendegishe. **Make** komandasi proekt fayllarin kompanovkalawdi ámelge asiradi, al **Build** komandasi májbủriy qayta kompilyaciyadan soń kompanovka etedi.

Kompanovka etabinda hám qátelikler boliwi mủmkin. Kóp jaĝdayda ol qáteler biblioteka fayliniń jetispegenliginen yamasa aldin kompilyaciya etilgen moduller jetispegenliginen kelip shiĝadi.Ol qáteler proektke jetispeytuĝin moduller qosiliwi hám qayta islew ortaliĝin sazlaw arqali saplastiriladi.

## **Programmani iske qosiw.**

C++ Bulderdi jumisin juwmaqlamay turip sinaw ushin dástủrdi iske tủsiriw mủmkin. Oniń ushin **Run** menyusinan **Run** buyriĝin tańlap **Run** tủymesin shertemiz (28-sủwret).

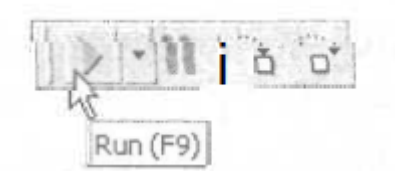

28-sủwret. Programmani iske tủsiriw.

#### **Járdem sistemasi**

Programma tekstin teriwde ob`ekt qásiyeti, metodi hám funkciya parametri haqqindaĝi qisqasha maĝliwmat shiĝariwda kod redaktori kontekst-baylanisli járdem funkciyasin qollap quwatlaydi. Máselen ob`ekt ati hám ->, simvoli (komponentasi) saylanĝannan soń kod redaktori ob`ekttiń qásiyeti hám komponentalari haqqinda dizimdi avtomat tárizde shiĝaradi (29-sủwret). Programmist tek dizimnen kerekli elementti saylap alip <Enter> klavishasin basiwi jeterli. ( dizimdegi kerekli elementke tez ótiw ushin usi elementtiń birinshi simvolina klavishani basiw jeterli).

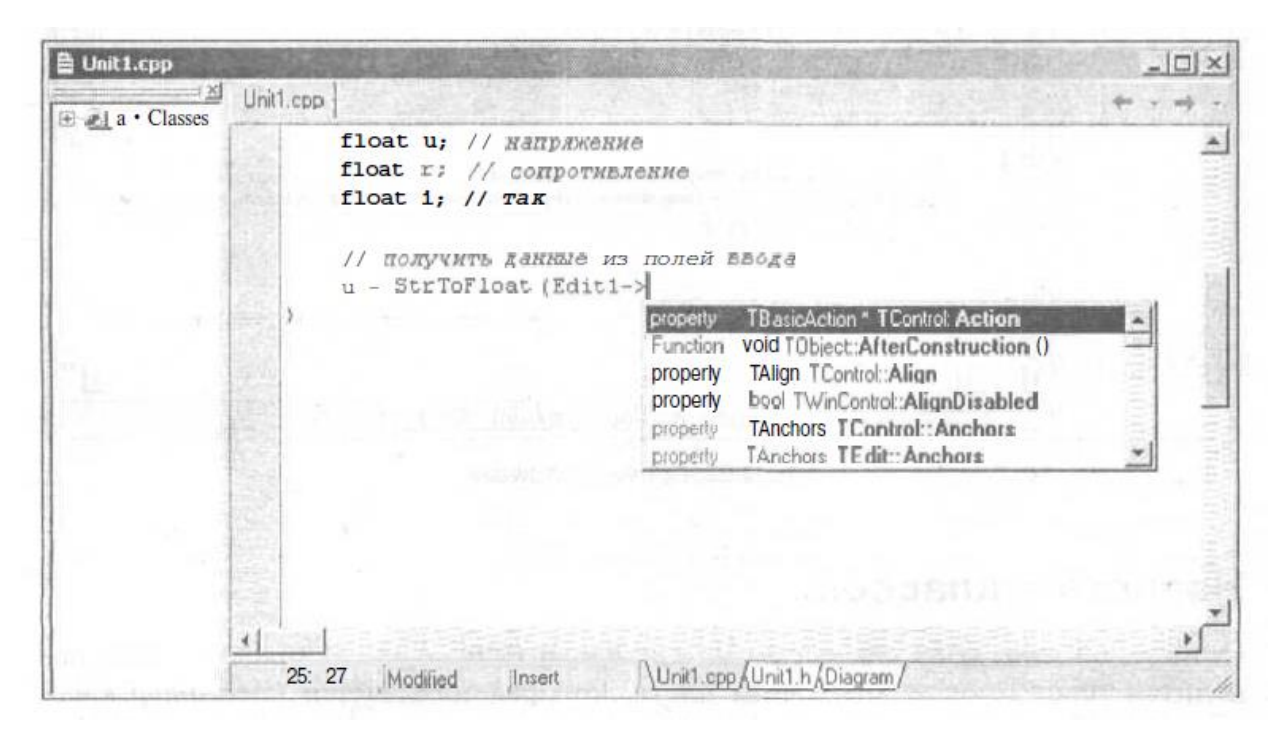

29-sủwret. Kod redaktori avtomat tárizde ob`ekt komponentalarin hám qásiyetler dizimin shiĝaradi.

Soĝan itibar beriw kerek eger qásiyetler dizimi shiqpasa onda programmada qátelik aniqlanĝan boladi. C++ Builder programmist tárepinen terilip atirĝan tekstti «fon» dủzilisinde baqlap baradi. Misali kod redaktori aynasinda if Edit1-> dep tersek, ob`ekt komponentasi hám qásiyetler diziminde Edit1 shiqpaydi, sebebi if instrukciyasi qáte jazilĝan yaĝniy if ten soń skobka ashilmaĝan. C++ Builder programmistti Unable to invoke Code Completion due to errors in source code, maĝliwmati arqali qátelik bar ekenligin bildiredi, ol maĝliwmat kod redaktori aynasiniń tómengi bóleginde payda boladi. Funkciya atlari programmist tárepinen járiyalanĝan soń kod redaktorina járdemshi ayna parametrler dizimi shiĝadi. Programmist kiritip atirĝan parametr teksti berilgen momentte yarim semiz qalińlıqta belgilenedi. Máselen FloatToStrF bólshek sandi simvollar qatarina aylandiriwshi funkciya ati bolsa onda ekranda funkciya parametrleri dizimi kórsetilgen ayna payda boladi (30-sủwret).

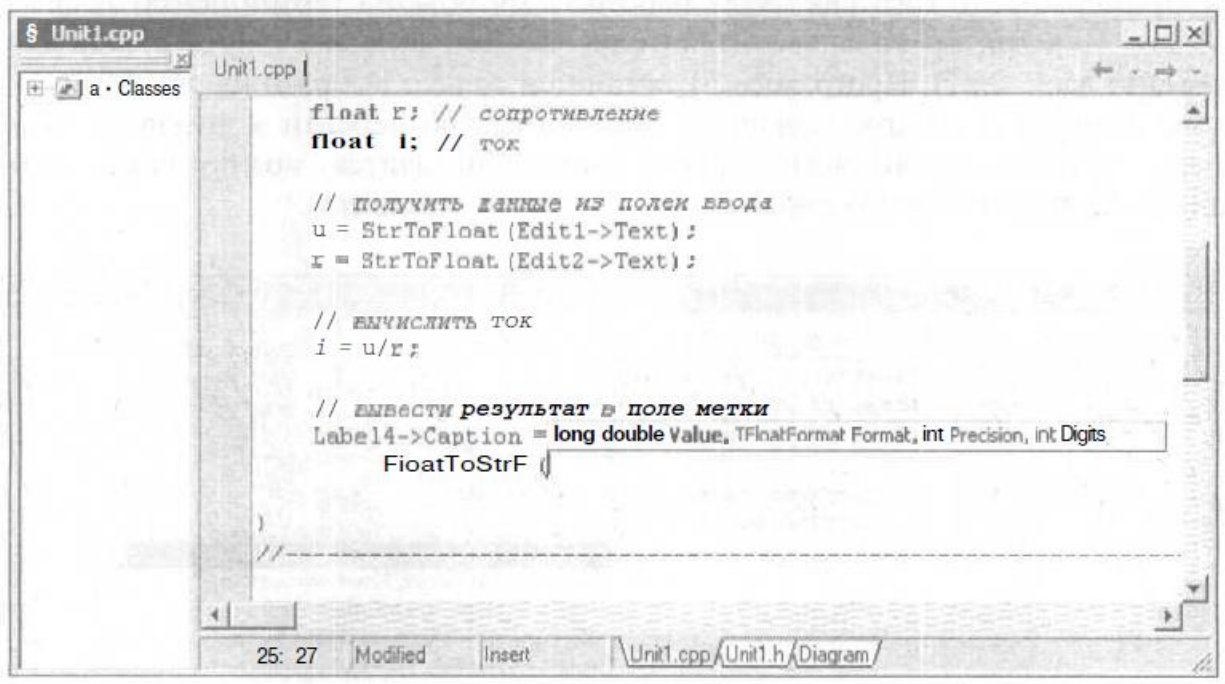

30-sủwret.

Klasslar navigaciyasi.

Kod redaktori aynasi eki bólimnen ibarat (31-sủwret). Oń tárepinde programma teksti jaylasadi. Shep tárepi klaslar navigatori (ClassExplorer) dep atalip (kod) programma boyinsha tekst navigaciyasin jeńilletedi. Islenip atirĝan proektten ĝarezli ierarxiyalıq dizimde proekt ob`ektleri hámde hádiyselerdi qayta islew funkciyasi keltiriledi (forma hám komponentalar). Dizimnen elementti saylap alip, kerekli kod fragmentine tez ótiw mủmkin, máselen hádiyselerdi qayta islew funkciyasina.

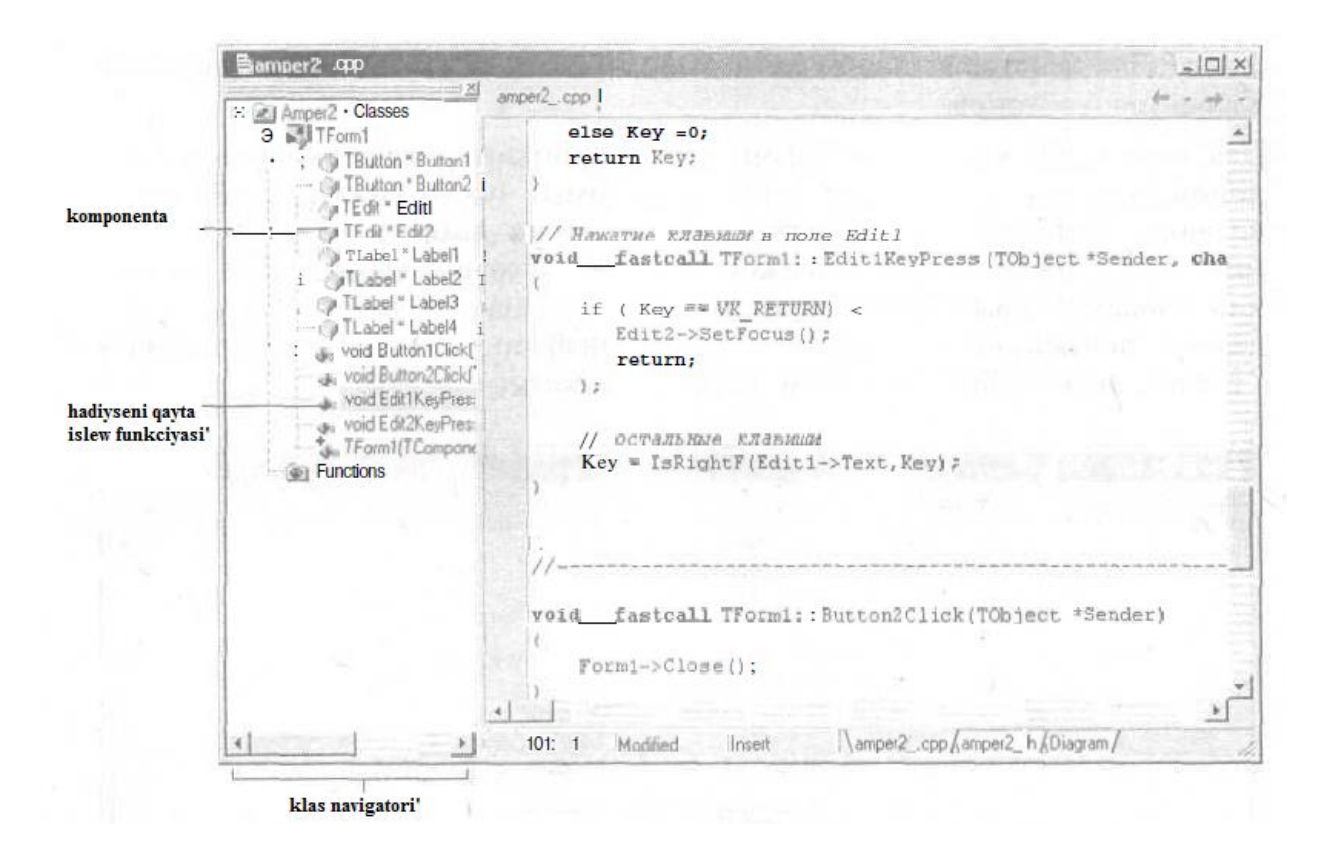

31-sủwret. ClassExplorer aynasi programma teksti boyinsha navigaciyani jeńillestiredi.

Klass navigatori aynasin ádettegi usilda jabiw mủmkin. Eger klass navigatori kórinbese oni View menyusinan ClassExplorer buyriqti tańlap payda etiw mủmkin.

Programma shablonlari.

Tekst teriw procesinde programma shablonlarin (Code Templates) paydalanĝan qolayli. Kod shablonlari-bul uliwma kóriniste jazilĝan programma instrukciyasi bolip tabiladi. Máselen if instrukciyasi ushin shablon tómendegishe boladi:

```
If (){
}
Else
{
}
```
Programma redaktori dásturshige ủlken shablonlar dizimin beredi: klaslardi járiya etiw, funkciya if , switch instrukciyalari, for, while cikllari. Bazibir qollanbalar ushin máselen if hám while ushin shablonlardiń bir neshe variantlari bar. Programma tekstin teriw procesinde kod shablonin paydalanip oni programma tekstine qoyiw ushin <Ctrl>+<J> klavishlerin qosip basiw kerek hám payda bolĝan dizimnen shablondi saylap aliw lazim (32-sủwret). Shablondi ádettegi kóriniste dizimdi ótkerip kóriw arqali yamasa shablon atiniń dáslepki háribin kiritiw arqali saylap aliw mủmkin. Dizimnen shablondi saylap alip <Enter> klavishasin basamiz, sonda shablon programma tekstine qoyilĝan boladi.

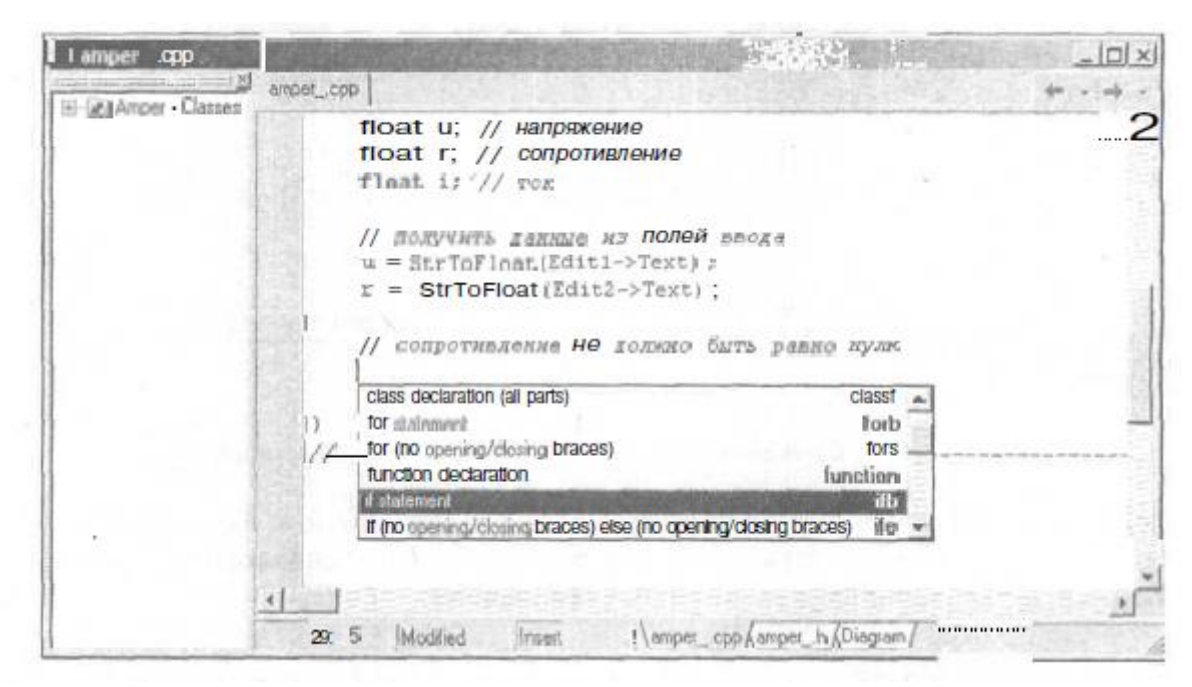

32-sủwret. <Ctrl>+<J> klavishlerin qosip basiwda shablon dizimi payda boladi. Dástủrshi óziniń menshik shablonin jaratiw kerek hám oni standart formada paydalaniw kerek.

Kodlar shablonin jaratiw ushin Tools menyusinan Editor Options buyriĝin saylap CodeInsight aynasinan Add tủymesin shertiw kerek. Payda bolĝan AddCodeTemplate (33-sủwret) aynasinan shablon atin (Shortcut Name) hám oniń qisqasha sipatlamasin (Description) beriw kerek.

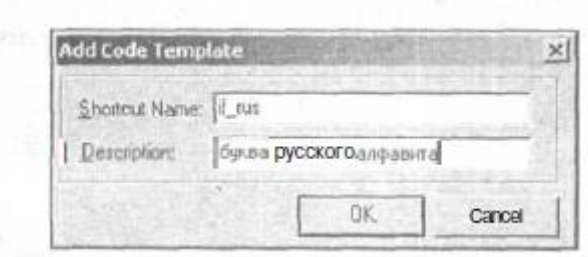

33-sủwret. Dialog aynasina shablon atin hám oniń qisqasha sipatlamasin kiritiw kerek.

OK tủymesin shertkennen soń Code maydaninda shablondi kiritemiz (34-sủwret).

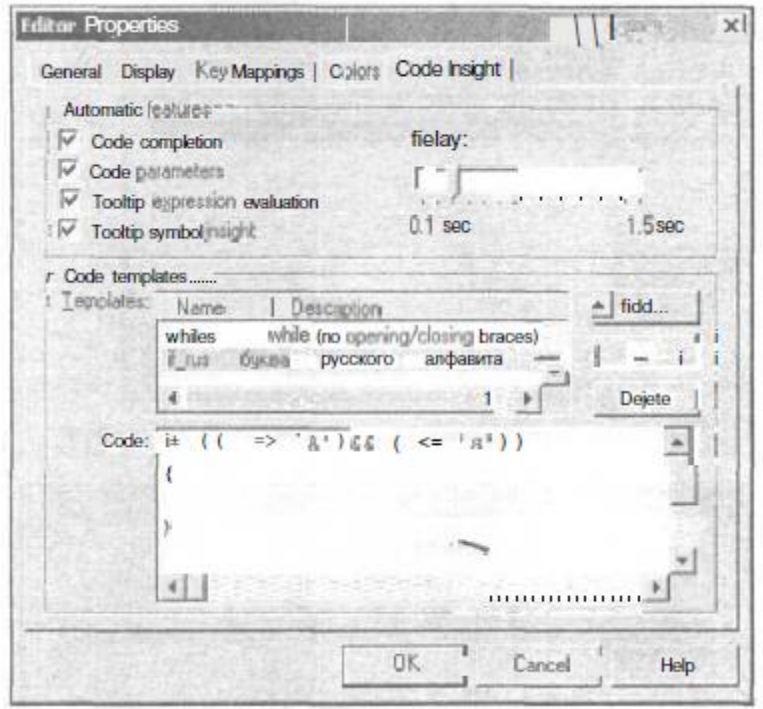

34-sủwret. Dástủrshiniń kodlar shablonı.

# **3.2. Fizika hám mexanika máselelerin sheshiwde C++ Builderde dásturlewdi uyretiw**

#### **Mısal 1.**

Massaları m<sub>1</sub> hám m<sub>2</sub> (kg) ga teń, ara qashıqlıgı R (m) bolğan eki deneniń o`z-ara tartısıw kushi F ti anıqlań. Bul jerde gravitacialıq turaqlı

$$
G = 6,672 \cdot 10^{-11} \left( \frac{N \cdot m^2}{kg^2} \right).
$$

Sheshiw. Putkil dyniya tartısıw nızamına ko`re  $F = G \frac{m_1 \cdot m_2}{R^2}$ ;  $1 \quad \cdots \quad 2$ *R*  $F = G \frac{m_1 \cdot m_2}{r^2}$ =  $G \frac{m_1 \cdot m_2}{2}$ ; (N)

jer massası  $m_1 = 5.97 \cdot 10^{24}$  kg

Ay massası m<sub>2</sub>=7,35·10<sup>22</sup> kg

jer hám ay arasındağı qashıqlıq  $R = 3,844 \cdot 10^8$  m

Dáslep forma jaratamız. Ol C++ Builder aynasın ashıwdan payda boladı. Forma ishine zarur buyrıq tuymeler (Button1) hám metkalardı (Label1,Label2,Label3, Label4) jaylastırgannan soń ol tómendegi formağa iye boladı.

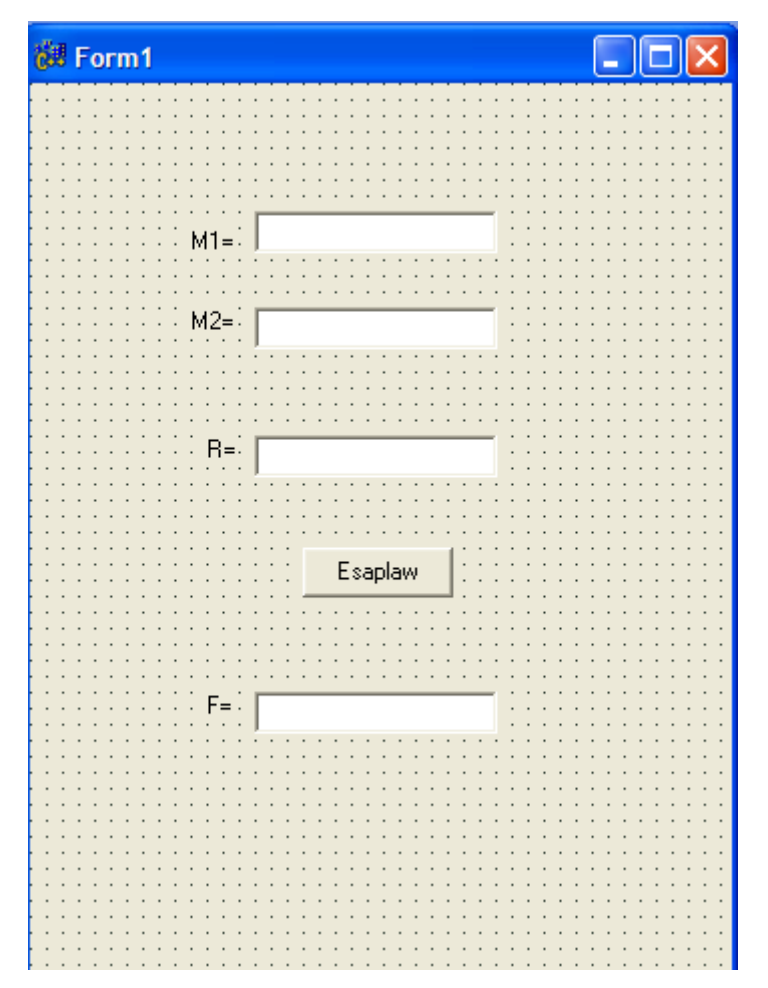

Keyin **C++ Builder programmalastırıw** tilinde kod jazamız. #include <vcl.h> #include <math.h> #pragma hdrstop

#include "Unit1.h"

 $//$  - - - - - - -  $-$ 

```
#pragma package(smart_init)
#pragma resource "*.dfm"
TForm1 *Form1;
//---------------------------------------------------------------------------
__fastcall TForm1::TForm1(TComponent* Owner)
      : TForm(Owner)
{
}
//---------------------------------------------------------------------------
#include<math.h>
void __fastcall TForm1::Button1Click(TObject *Sender)
{
float M1,M2,R,F,G;
G=6.672*pow(10,-11);
M1=StrToFloat(Edit1->Text);
M2=StrToFloat(Edit2->Text);
R=StrToFloat(Edit3->Text);
F=G*M1*M2/pow(R,2);
Edit4->Text=FloatToStr(F);
}
Nátiyjede
```
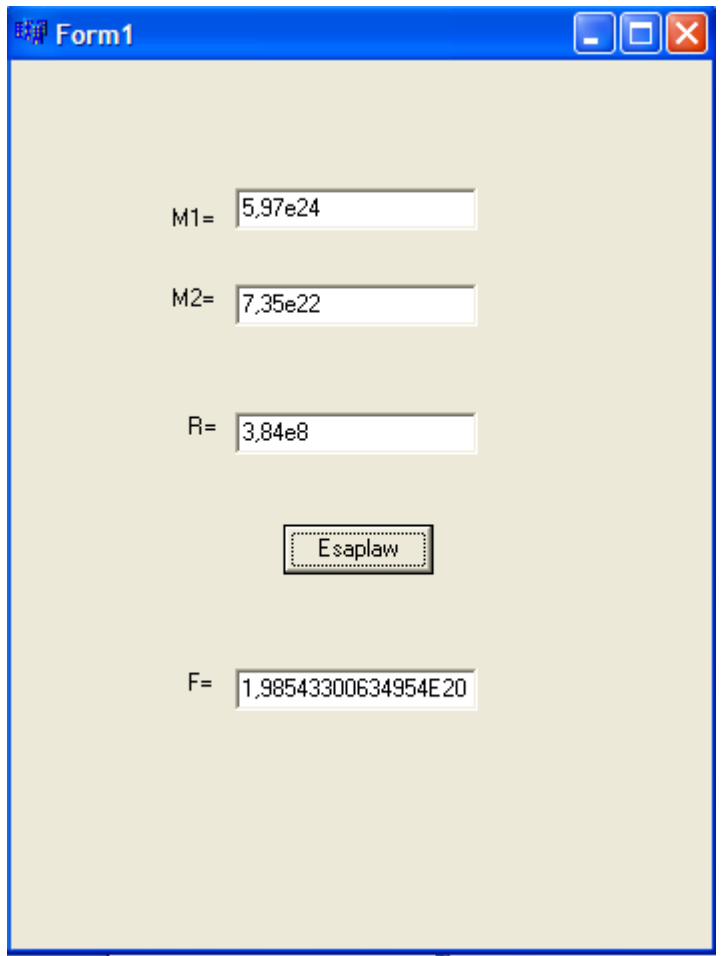

 $F=1,981\cdot 10^{20}$  N kush penen tartısadı.

**Misal 2**. U=220v kernewge iye derekte a) 30 Om, 5 A va b) 2000 Om, 0,2A dep jazilğan reostat jalğaw mumkinbe?

**Sheshimi.** Onı tekseriw ushın dáslep forma jaratamız.

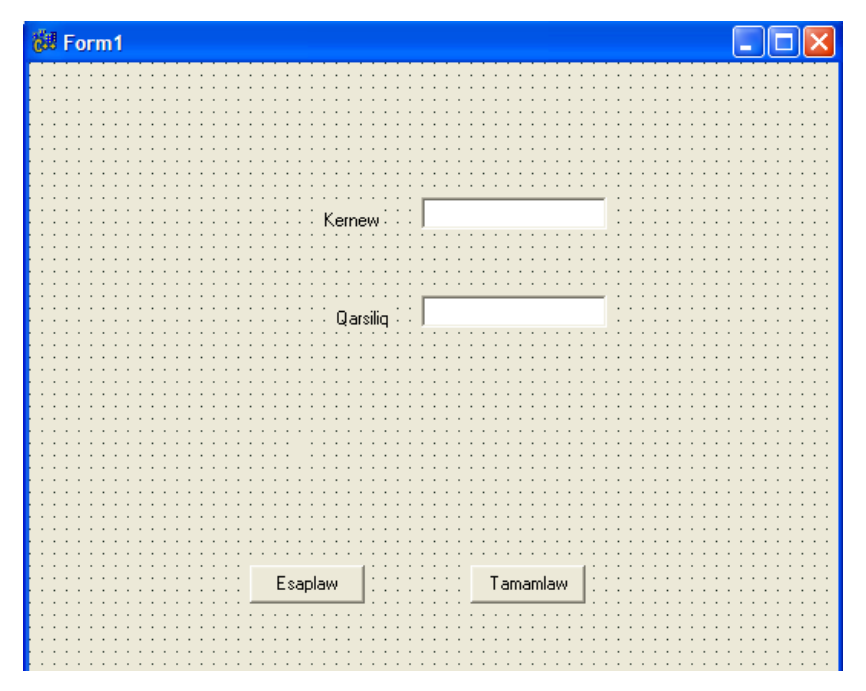

```
Keyin C++ Builder da dastur kodın jazamız.
//---------------------------------------------------------------------------
#include <vcl.h>
#pragma hdrstop
#include "Unit1.h"
//---------------------------------------------------------------------------
#pragma package(smart_init)
#pragma resource "*.dfm"
TForm1 *Form1;
//---------------------------------------------------------------------------
__fastcall TForm1::TForm1(TComponent* Owner)
      : TForm(Owner)
{
}
//---------------------------------------------------------------------------
void __fastcall TForm1::Button1Click(TObject *Sender)
{
float u;// kuchlanish
float r;// qarshilik
float i;// tok kuchi
u=StrToFloat(Edit1->Text);
r=StrToFloat(Edit2->Text);
i=u/r;
Label3->Caption="tok kuchi:"+
FloatToStrF(i,ffGeneral,7,2)+"A";
}
//---------------------------------------------------------------------------
```
Tekseremiz

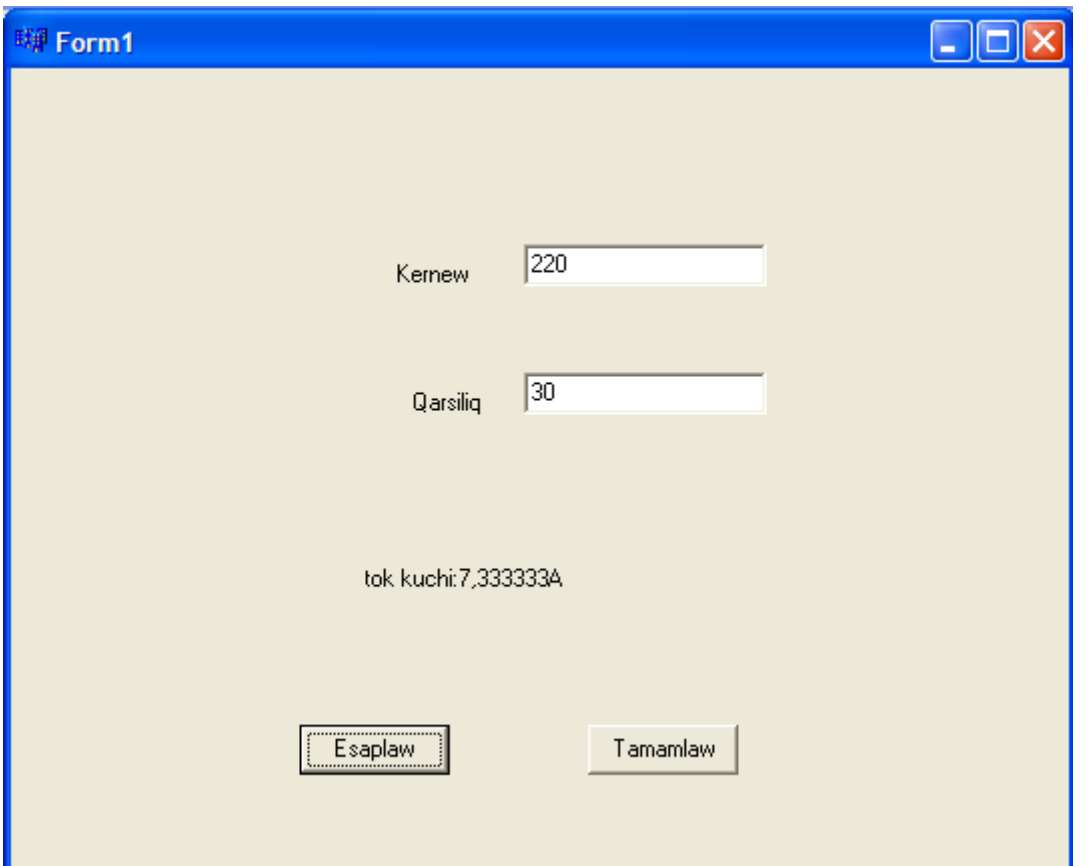

220 V derekke 30 Om, 5 A li reostat jalğaw mumkin emes, sebebi bunday jukleniwge reostat shıdam bermeydi.

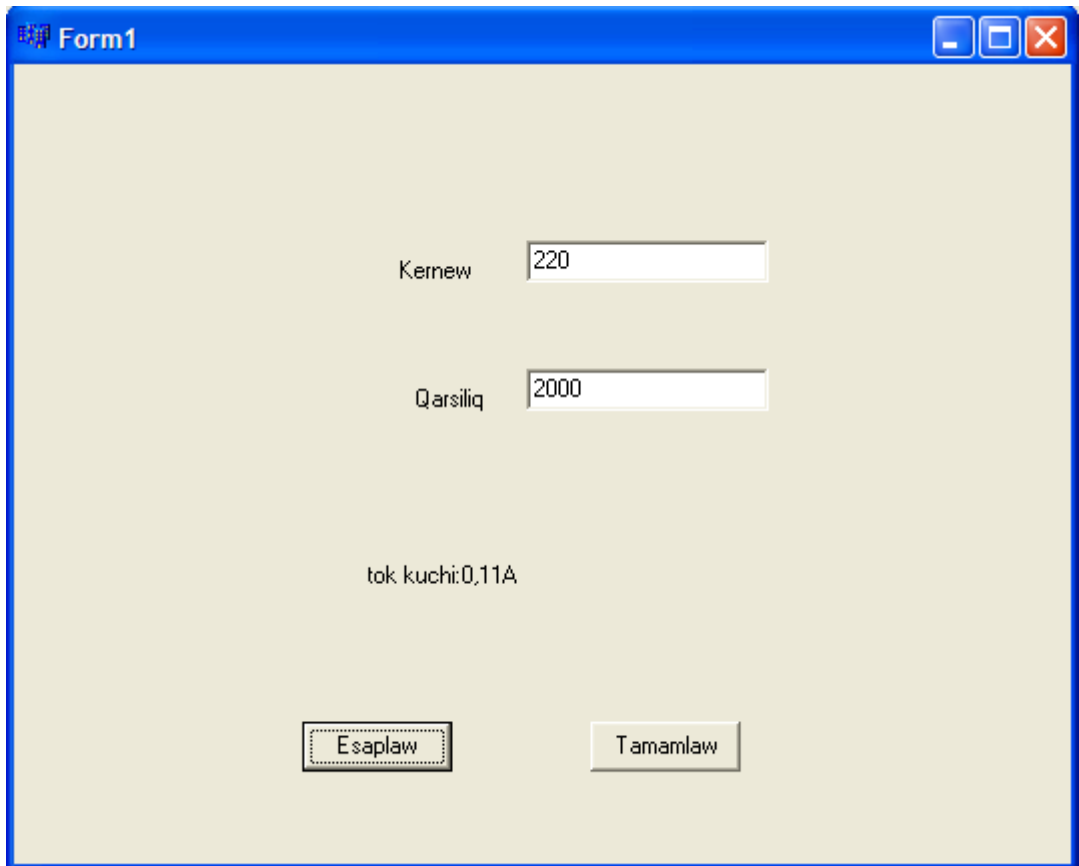

 220 V derekke 2000 Om, 0,2 A lı reostat jalğaw mumkin , sebebi bunday jukleniwge reostat shıdaydı.

**Misol 3.** Uzınlıgı L (m) ge teń matematikalıq mayatniktiń terbelis periodın esaplań. Bunda terbelis periodi  $T = 2\pi \sqrt{LG}$ ;  $\pi = 3.14$ ; G=9,81m/c<sup>2</sup>.

**Sheshimi**. Dáslep forma jaratamız.

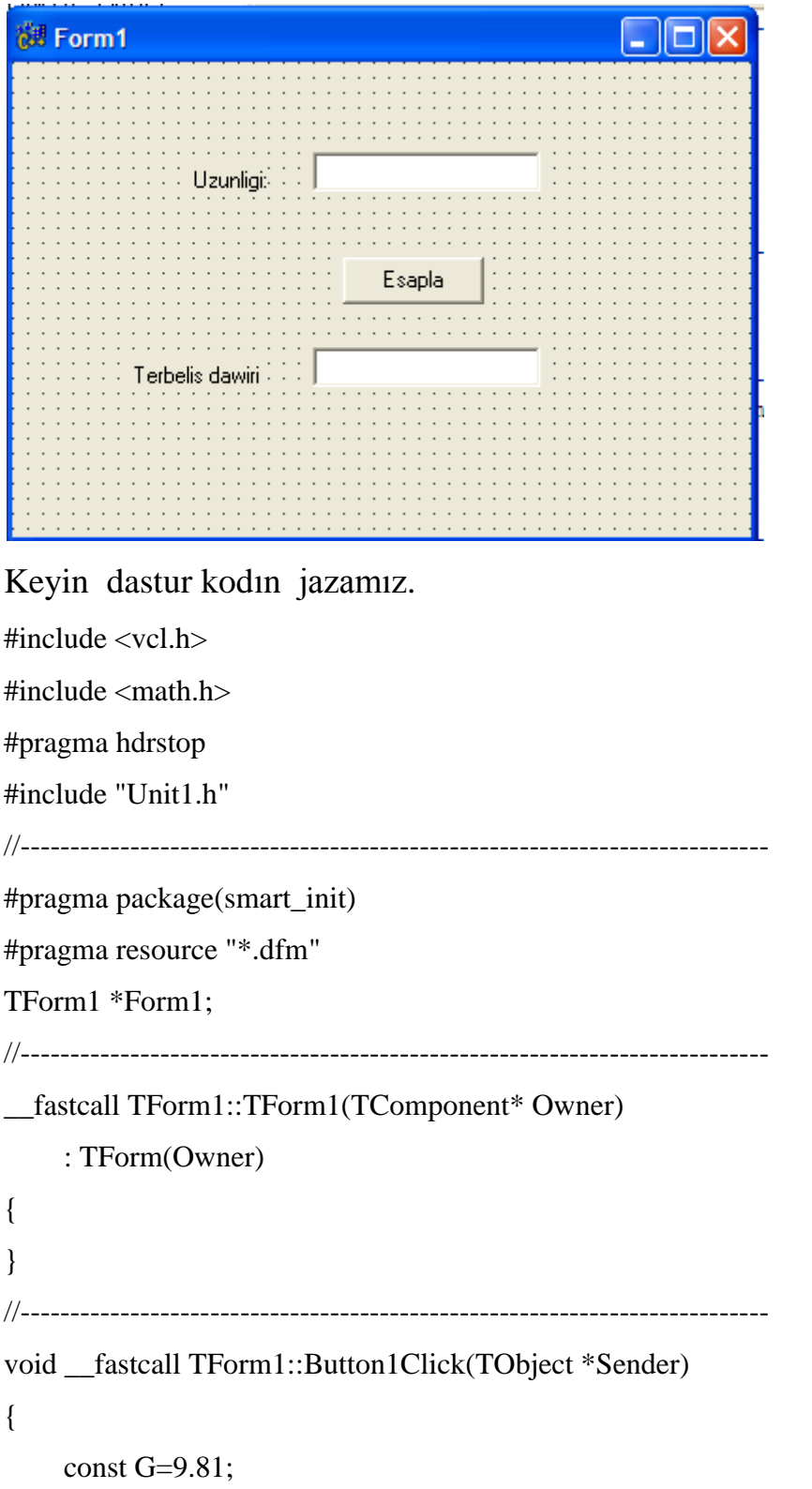

```
 const pi=3.14;
 float L, T;
 L=StrToFloat(Edit1->Text);
T=2*pi*sqrt(L/G); Edit2->Text=FloatToStr(T);
```
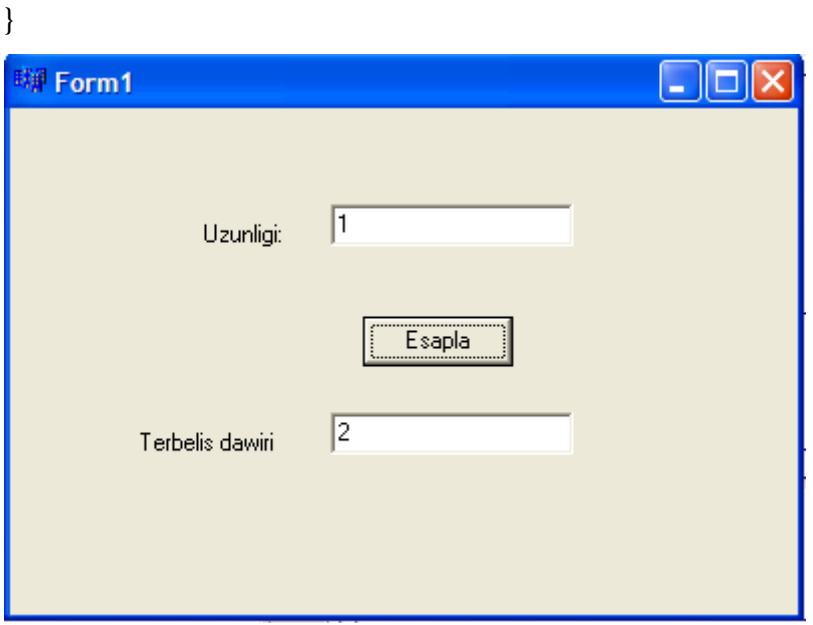

Uzınlığı L=1m mayatniktiń terbelis periodı T=2 m/c.

**Mısal 4.** Uzınlıgı s<sub>1</sub>=150m hám s<sub>2</sub>=100m bolğan eki passajir poezdı  $v_1 = 16 \longrightarrow$ , ha 'm  $v_2 = 20 \longrightarrow$ . *ha*  $^{\prime}$ *m*  $^{\prime}$ *v*<sub>2</sub> = 20  $^{\prime}$ *m s*  $v_1 = 16 \frac{m}{m}$ , ha 'm  $v_2 = 20 \frac{m}{m}$ . tezlik penen qarama-qarsı bağıtta háreketlenbekte. Qanday waqıt aralıg`ında birinshi poezd ekinshi poezd aynası aldınan hám ekinshi poezd birinshi poezd aynası aldınan o`tip ketedi.

**Sheshimi**. Birinshi poezdıń ekinshi poezdğa salıstırğanda tezligi  $\upsilon$   $\upsilon$  $v = v_1 + v_2$ ;  $t_1 = \frac{s_1}{s_2}$ ;  $t_2 = \frac{s_2}{s_1}$ 

Forma jaratamız.

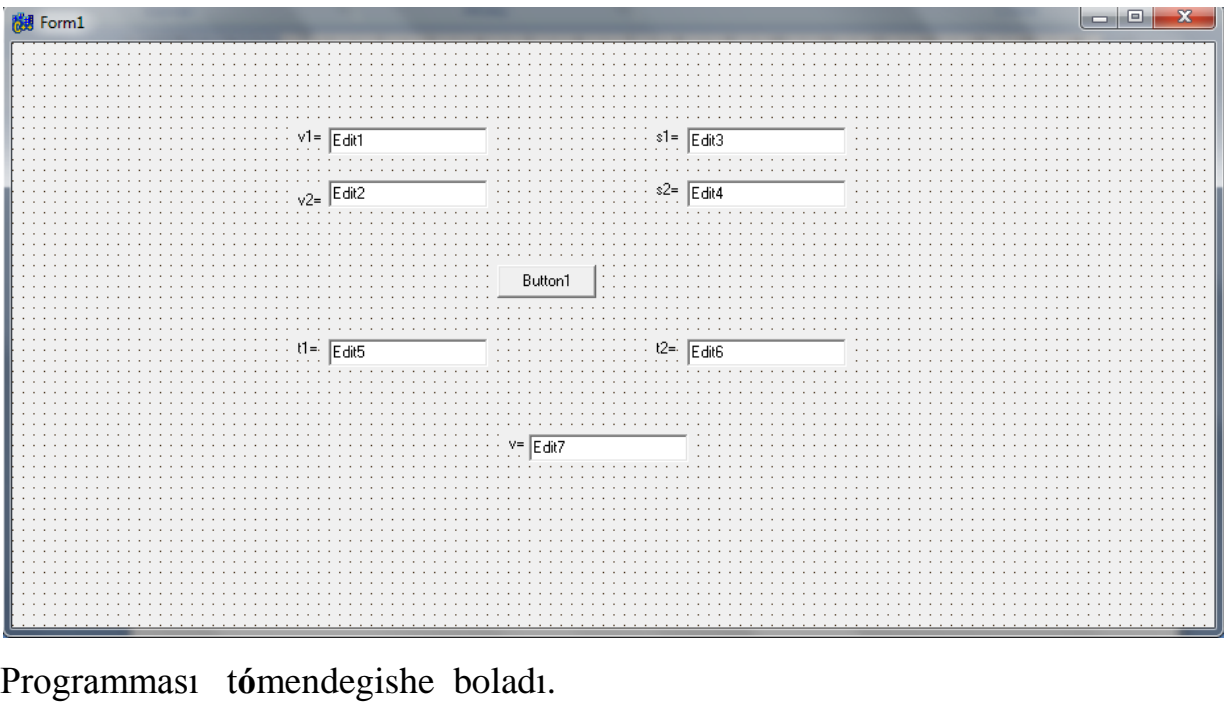

#include <vcl.h>

#pragma hdrstop

```
#include "Unit1.h"
//---------------------------------------------------------------------------
#pragma package(smart_init)
#pragma resource "*.dfm"
TForm1 *Form1;
//---------------------------------------------------------------------------
__fastcall TForm1::TForm1(TComponent* Owner)
      : TForm(Owner)
{
}
//---------------------------------------------------------------------------
void __fastcall TForm1::Button1Click(TObject *Sender)
{
float v1,v2,s1,s2,t1,t2,v;
v1=StrToFloat(Edit1->Text);
v2=StrToFloat(Edit2->Text);
s1=StrToFloat(Edit3->Text);
s2=StrToFloat(Edit4->Text);
v=v1+v2;
```

```
t1=s1/v;t2=s2/v;Edit5 > Text = floatToStr(t1);Edit 6 > Text = floatToStr(t2);Edit7->Text=FloatToStr(v);
}
//---------------------------------------------------------------------------
```
Nátiyjede birinshi poezdıń ekinshige salıstırğanda tezligi v=36 m/s, ekinshi poezd aynası aldınan birinshi poezd  $t_1=4.2$  m/s waqıtta birinshi poezd aynası aldınan ekinshi poezd  $t_2=2.8$  m/s waqıtta o`tip ketedi.

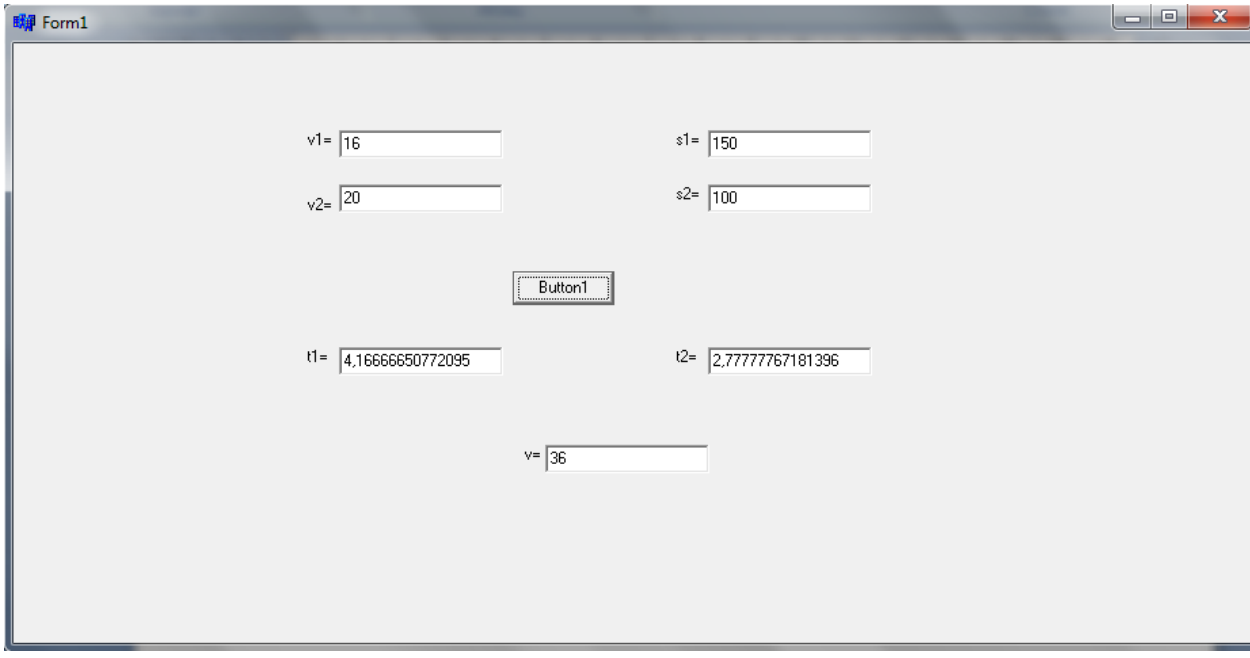

**Mısal 5.** Qarsılıqları R<sub>1</sub>, R<sub>2</sub>, R<sub>3</sub> bolğan ush o`tkizgish izbe-iz jalğanğan. Olardıń ulıwma qarsılıgı R di tabıń.

**Sheshimi:** O`tkizgish izbe-iz jalğanğanda olar  $R = R_1 + R_2 + R_3$  formula járdeminde esaplanadı. Onıń forması t**ó**mendegishe boladı.

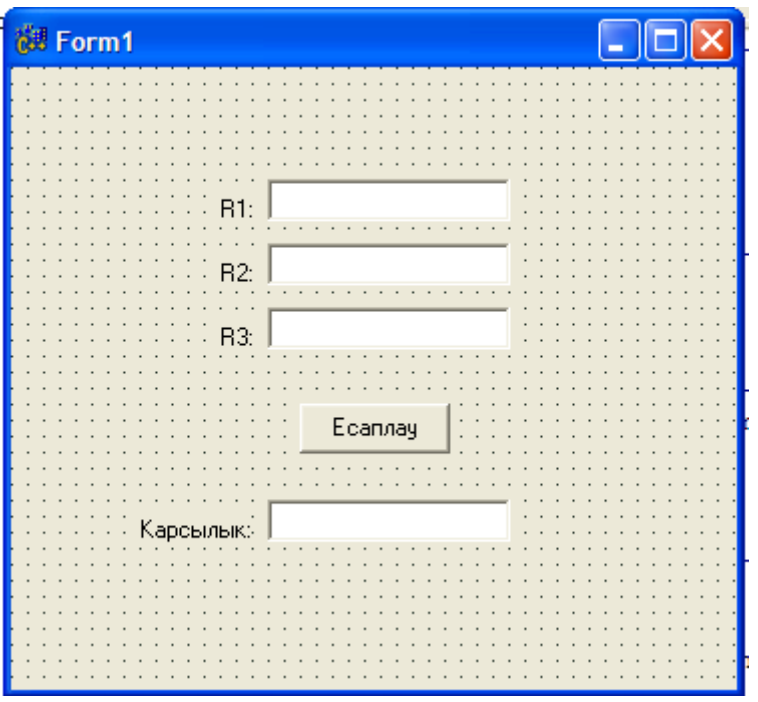

Keyin C++ da programma kodın jazamız.

#include <vcl.h> #pragma hdrstop

#include "Unit1.h" //--------------------------------------------------------------------------- #pragma package(smart\_init) #pragma resource "\*.dfm" TForm1 \*Form1; //--------------------------------------------------------------------------- \_\_fastcall TForm1::TForm1(TComponent\* Owner) : TForm(Owner) { } //-------------------------------------------------------------------------- void \_\_fastcall TForm1::Button1Click(TObject \*Sender) { float R1, R2, R3, R; R1=StrToFloat(Edit1->Text); R2=StrToFloat(Edit2->Text);

 R3=StrToFloat(Edit3->Text);  $R=R1+R2+R3;$  Edit4->Text=FloatToStr(R); } //---------------------------------------------------------------------------

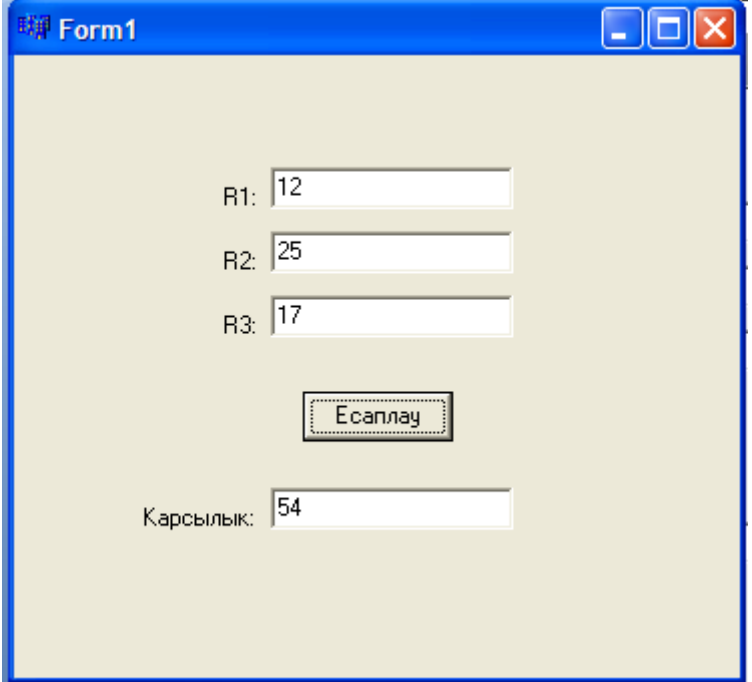

nátiyjede  $R_1=12$  om,  $R_2=25$ om,  $R_3=17$  om bolğanda R= 54 om.

#### **Juwmaqlaw**

Borland C++ programmalastırıw tili Windows ushın mólsherlengen bolıp, onıń birinshi versiyası Windows operaciyalıq sisteması qabıĝında islengen.

C++ Builder programmalastırıw tili – bul programmalardı qayta islew ortalıĝı bolıp, Windows operaciyalıq sistemasında isleydi. Bunda ob`ektli dásturlew tilleri bolĝan Object jaylasqan.

Borland C++ vizual proektler, tủrli hal proceduralardı qayta islew hám programmalardı qayta islewde waqıttan utıw hám taĝı kóplegen funkciyalardı óz ishine aladı.

Jumıstın maqseti tiykarınan oqıwshılarga fizikalıq ham mexanikalıq máselelerdin dásturin C++ Buılderde jaratıw bolıp tabıladı. Bul jerde oqıwshı ápiwayı formalardı basqarıwdı, komponentalar menen islesiwdi óz betinshe ủyrenedi. Pitkeriw qániygelik jumıs ủsh baptan ibarat bolip birinshi bap Borland C++ Builder programmalastırıw ortalıĝı dep atalıp onda C++ Builderdi iske tủsiriw , baslanĝısh forma hám onıń qásiyeti haqqında sóz etiledi.

Ekinshi bapta Komponentalar hám hádiyselerge baĝıshlanĝan. Úshinshi bapta Fizika hám mexanika máselelerin sheshiwde C++ Builderde dásturlewdi uyretiwge misallar keltirilgen.

Juwmaqlastırıp aytqanda pitkeriw qániygelik jumıs akademik licey hám kásip óner kollejleri wóqıwshıları ushın wóqıw metodikalıq qollanba bolıp xizmet qılıwı mủmkin.

#### Paydalanılĝan ádebiyatlar

- 1. Arxangel`skiy A.Ya. Programmirovanie v C++ Builder 6 i 2006. Moskva. « Binom», 2006.- 1182s.
- 2. Kul`tin N.B. Samouchitel` C++ Builder. -Spb.: BXV-Sankt-Peterburg, 2004.-320s.
- 3. Kul`tin N.B. C++ Builder v zadachax i primerax.-Spb.: BXV-Sankt-Peterburg, 2005.-336s.
- 4. Nazirov Sh.A., Kabulov R.V., Babajanov M.R.,Raxmanov K.S. S va C++ tili. Toshkent. «VORIS-NAShRIYoT», 2013,-488 b.
- 5. Madraximov Sh.F., Gaynazarov S.M. C++ tilida programmalash asoslari. Toshkent. 2009. 196 b.
- 6. Babe B. Prosto i yasno o Borland C++: per.s angl.-SPB.:Piter,1997.-464s.
- 7. Svan T. Programmirovanie dlya Windows v Borland C++: per.s angl.-M.: BINOM.-480s.
- 8. Shamis V.A. Borland C++ Builder. Programmirovanie na C++ bez problem.-M.: Nolidj, 1997.-266s.
- 9. [www.bgshop.ru.](http://www.bgshop.ru/)

C++ Builder. Справочное пособие «компоненты С++ Builder».

10[.www.codenet.ru.](http://www.codenet.ru/)

Начинаем работать в Borland.

11[.www.bsu.by.](http://www.bsu.by/)

Программирование в С++ Builder.

#### **Texnika qáwipsizligi qaĝıydaları**

1.Informatika bólmesiniń beton pollı bólmelerde yamasa binanıń jertólelerinde jaylastırıw qatań qadaĝalanadı hám klass bólmesiniń polı elektr togın ótkizbeytuĝın etip (mısalı taxtaydan) jasalıwı hám barlıq kompyuterlerdiń korpusları jerge jalĝanıw (yamasa elektr táminatınıń yevrostandartlarına sáykes jalĝaw) talap etiledi.

2. Joqari kernew (220 Volt) ótetuĝın simlardıń barlıĝı, sonıń ishinde uzayttırĝıshlardıń, kompyuter hám basqa elektr qurılmalarınıń elektr táminotina jalĝanıw sımlarınıń eki márta izolyaciya qılınĝanlıĝı talap etiledi.

3. Bólmedegi kompyuterlerdi diywal bóylab yamasa bólmeniń ortasına eki qatar etip qoyılıwı kerek

4. Bólmedegi barlıq kompyuterlerdi elektr tarmaĝinan uziwshi jalgız uzgish bolıwı kerek.

5. Kompyuter monitorı otırĝan oqıwshılardıń kózleri dárejesinde bolıp, oqıwshılar onnan 40 sm den 80 sm ge shekemgi aralıqta otırıw imkaniyatına iye bolıwı kerek.

6. Kompyuterdiń klaviaturası otırĝan oqıwshılardıń bugilgen tirsekleri dárejesinde bolıwı kerek. Tıshqan ushın klaviaturanıń eki tárepinen jetkilikli orın qaldırıw hám olar birdey biyiklikte bolıwları kerek.

7. Kompyuterde tolıq islew waqıtı oqıwshılar ushin 60 minuttan artpawı kerek.

8. Kompyuter bólmesiniń kvadrat metrlerdegi biyikligi oĝan jaylasqan kompyuterler sanınan keminde 6 márte kóp bolıwı kerek.

9. Kompyuter bólmeleri jetkilikli quwatlıqqa iye ventilyaciya sistemasına iye bolıwı kerek.

10. Klaviaturanıń kompyuter islemegen jaĝdayda uzaq muddet ashiq jaĝdayda qalıwı hám onda shań jıynalıp qalıwınıń aldın alıw lazım.

50